# T2 info session Static Data

## **18 January 2022**

DeNederlandscheBank

**EUROSYSTEEM** 

### DE TARGET2 TREIN RIJDT

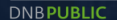

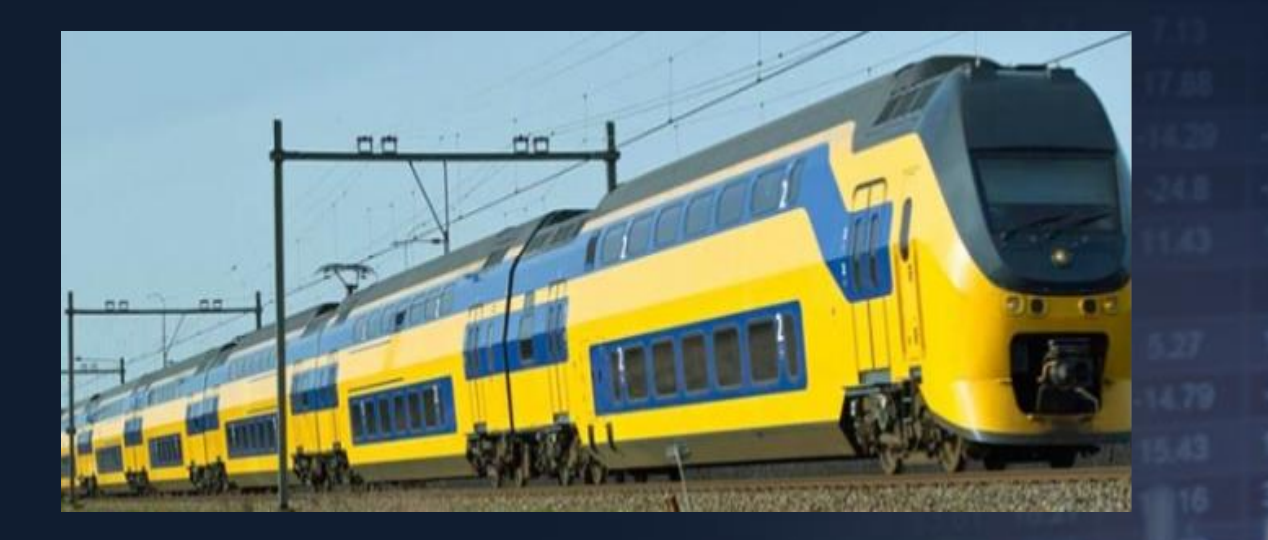

Volgende halte/next stop: **21 NOVEMBER 2022**

DeNederlandscheBank EUROSYSTEEM

### Overview User Testing

- Connectivity testing
- Registration form
- **Set up TARGET2 environment**
- Start user testing

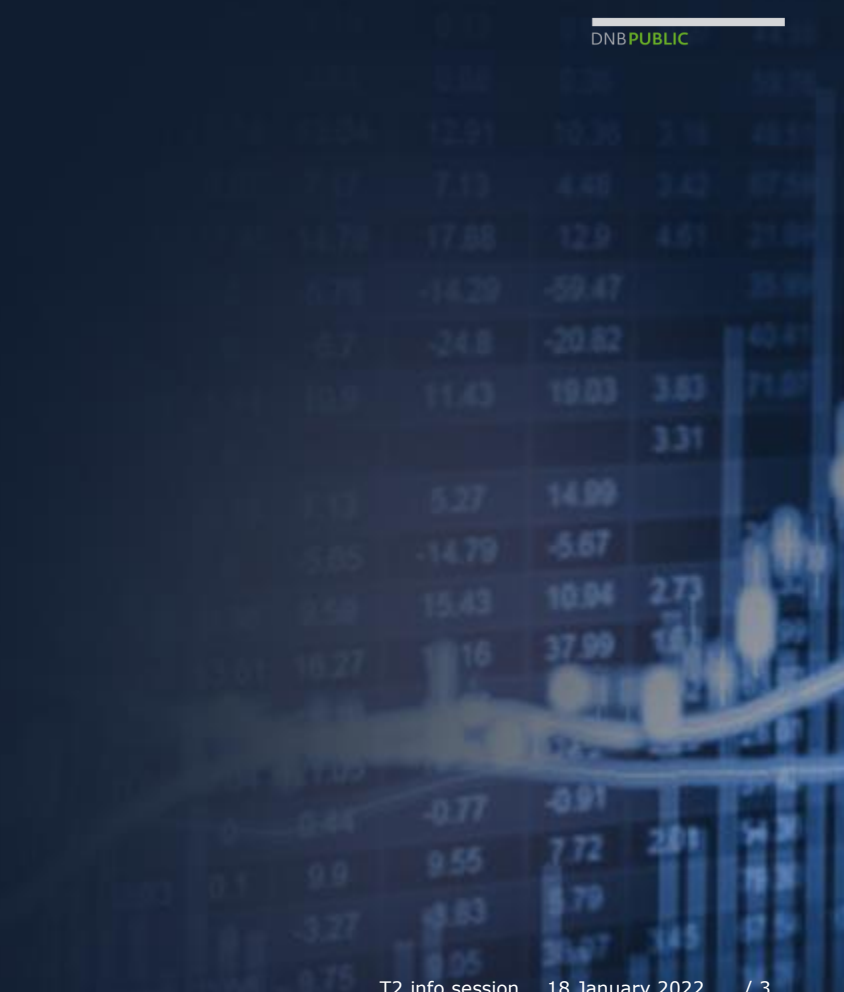

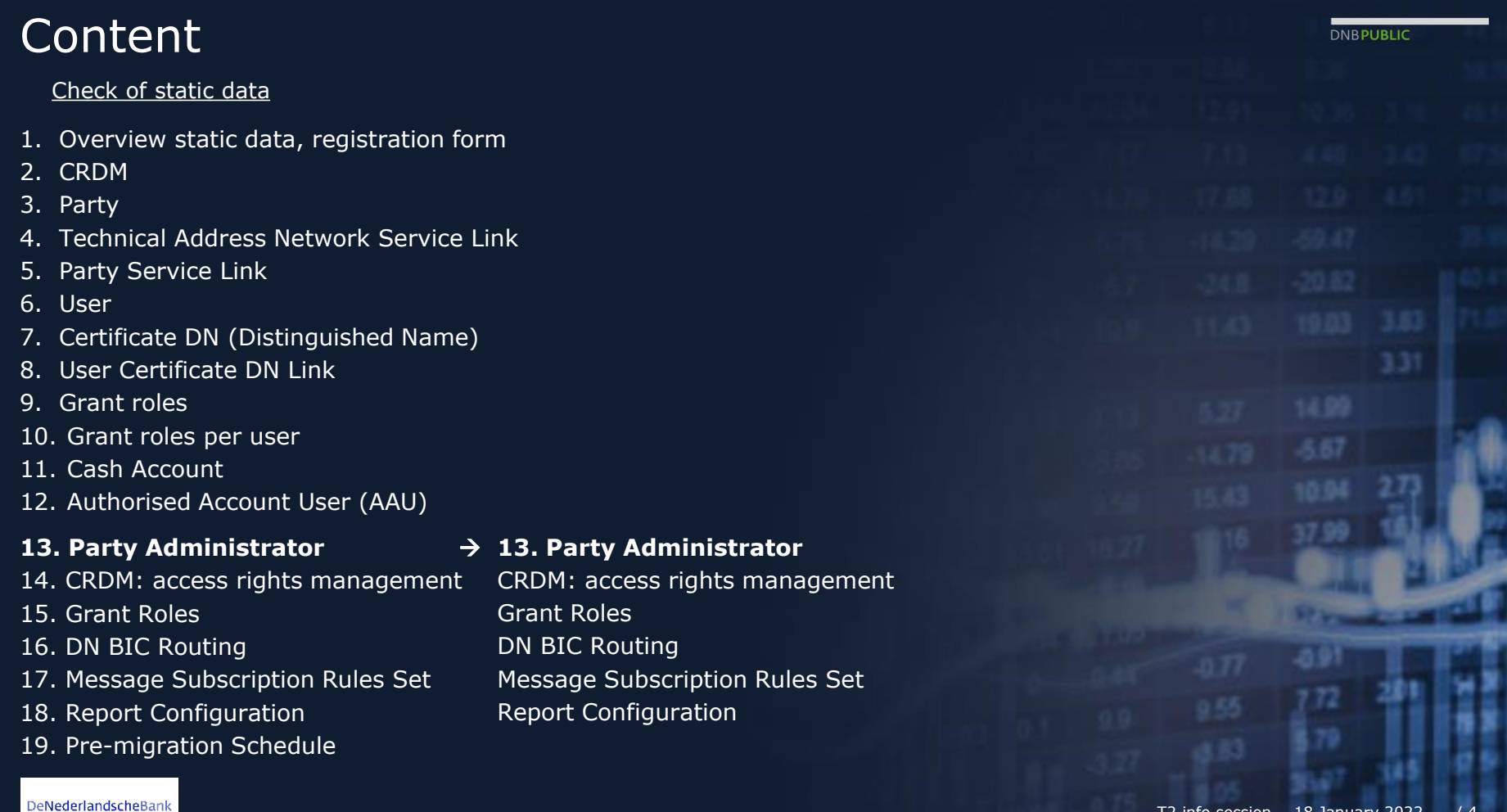

EUROSYSTEEM

### 2. How to access CRDM IN T2

**CRDM** component is for static data

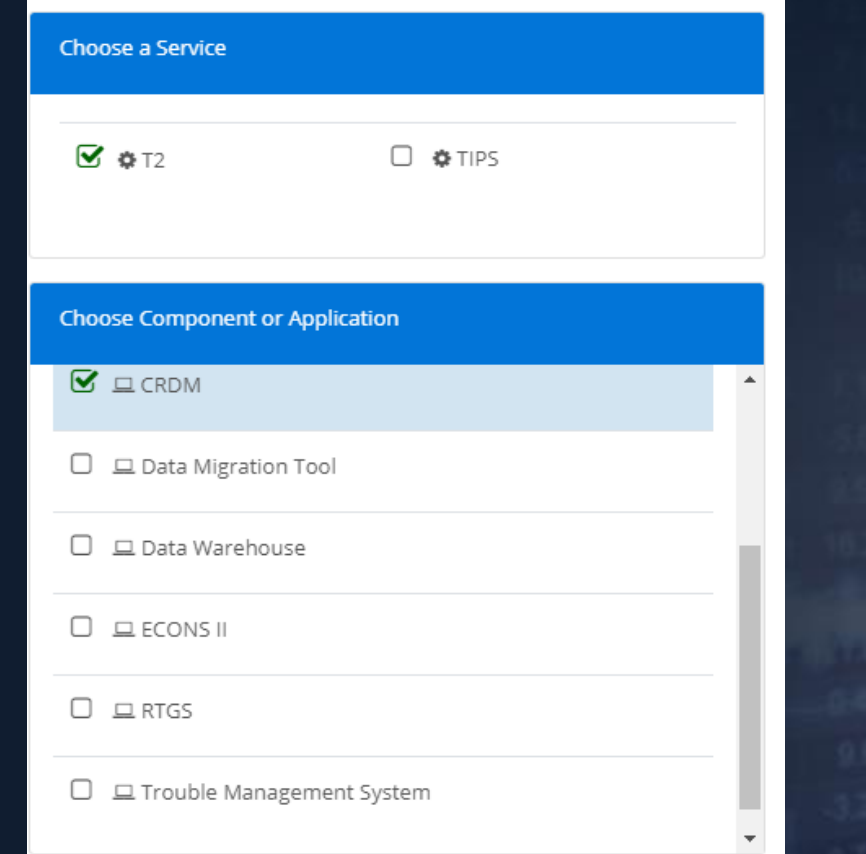

**DNBPUBLIC** 

DeNederlandscheBank EUROSYSTEEM

### **CRDM**

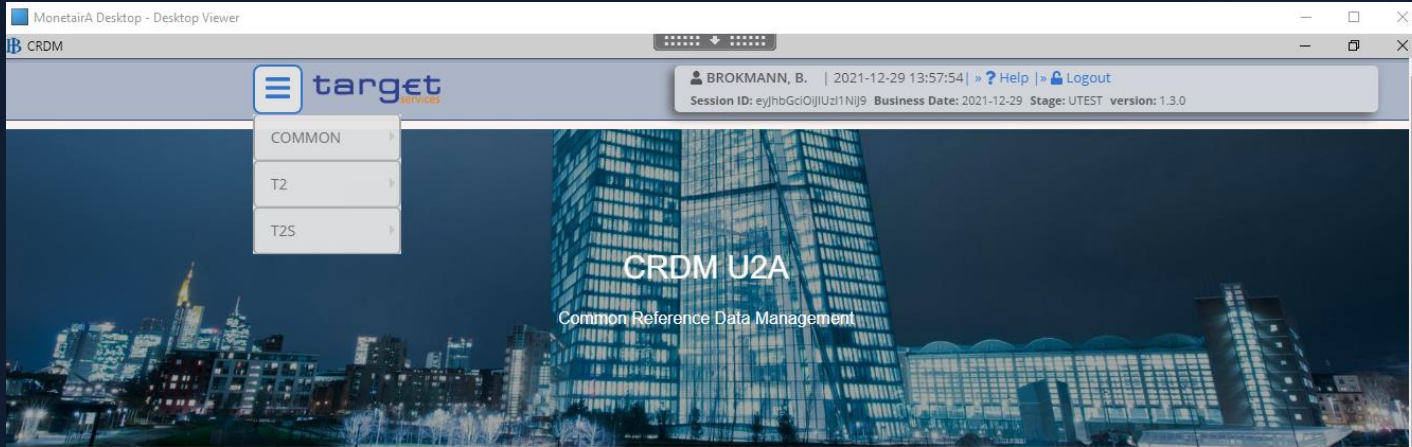

#### **WHAT IS CRDM?**

CRDM is a centralized, harmonized reference data management component that will handle in a single point all data that is shared by more than one Eurosystem service.

COMMON>PARTIES>PARTIES>SEARCH VUL IN: parent BIC: FLORNL2AXXX Party BIC: …………your party BIC

#### DeNederlandscheBank EUROSYSTEEM

### 3. The Party

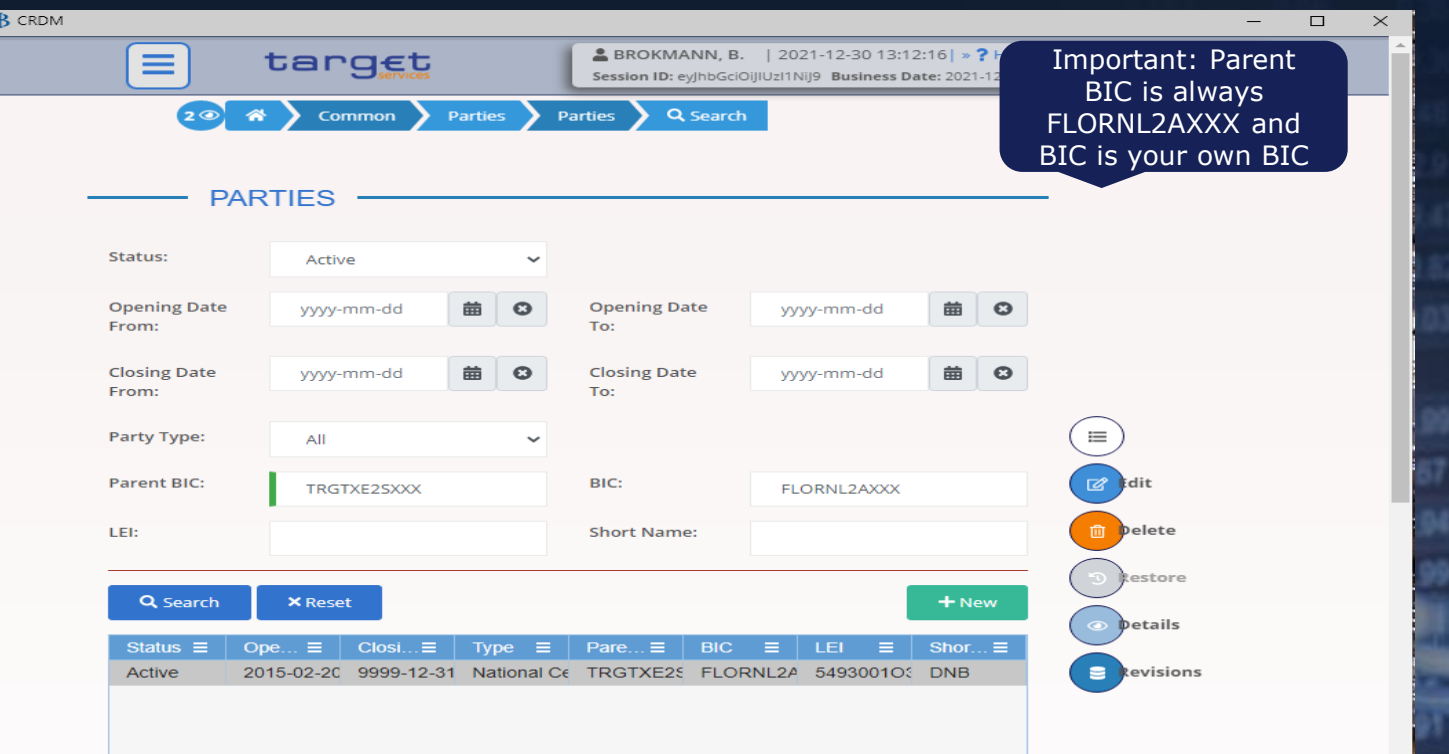

- Click online above and click on details and check if all your items are uploaded, then click on technical address network service link
- Source: T2 User Handbook v2.0 Common Reference Data Management (CRDM) Chapter 2.3 page 50 onwards

DeNederlandscheBank EUROSYSTEEM

### 4. TECHNICAL ADDRESS NETWORKSERVICE LINK

Q Search

**Technical Address** 

c=T2.o=4CBNET

cn=int-eadb-t2s.ou=ccbm-nl.o=ecmsnl2a.o=swif SWIFT.MSGRT

cn=int-eadb-t2s.ou=ccbm-nl.o=ecmsnl2a.o=swif SWIFT.FILERT

cn=t2sconnector.ou=atoa.ou=test.o=flornl2a.o=s SWIFT.MSGSNF

cn=t2sconnector,ou=atoa,ou=test,o=flornl2a,o={ SWIFT.FILESNF

on-these produced as the contract of the contract of the contract of the contract of the contract of the contract of the contract of the contract of the contract of the contract of the contract of the contract of the contr

target

Parties

Parties

**SERVICES LINKS** 

 $\Box$  $\times$ **& BROKMANN, B.** | 2021-12-30 13:20:53 | » ? Help | » C Logout Session ID: eyJhbGciOiJIUzI1NiJ9 Business Date: 2021-12-30 Stage: UTEST version: 1.3.0 **BS O** Details **TECHNICAL ADDRESSES NETWORK Network Service** Ξ 4CBNET.MSGSNF cn=int-eadb-t2s.ou=ccbm-nl.o=ecmsnl2a.o=swif SWIFT.MSGSNF cn=int-eadb-t2s.ou=ccbm-nl.o=ecmsnl2a.o=swif SWIFT.FILESNF

Total rows: 31

**Status** 

Active

Active

Active Active

Active

Active

Active

 $A = 44$ 

**B** CRDM

Ξ

Common

E Technical Address Network Services Links

**E** Revisions

DeNederlandscheBank EUROSYSTEEM

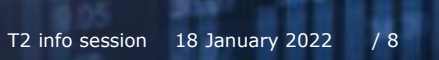

## 5. Party service link

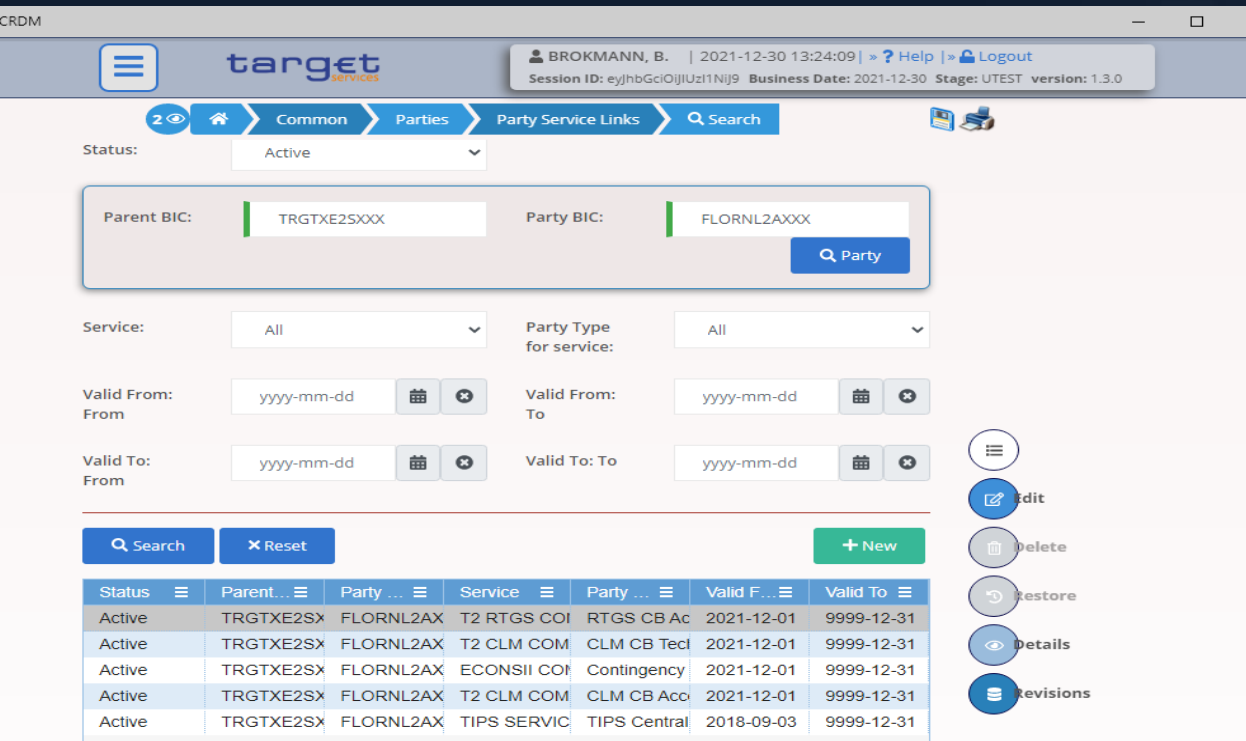

### Go to common>Parties>Party Service Link>search Select a line and then click details

DeNederlandscheBank EUROSYSTEEM

### 6. User

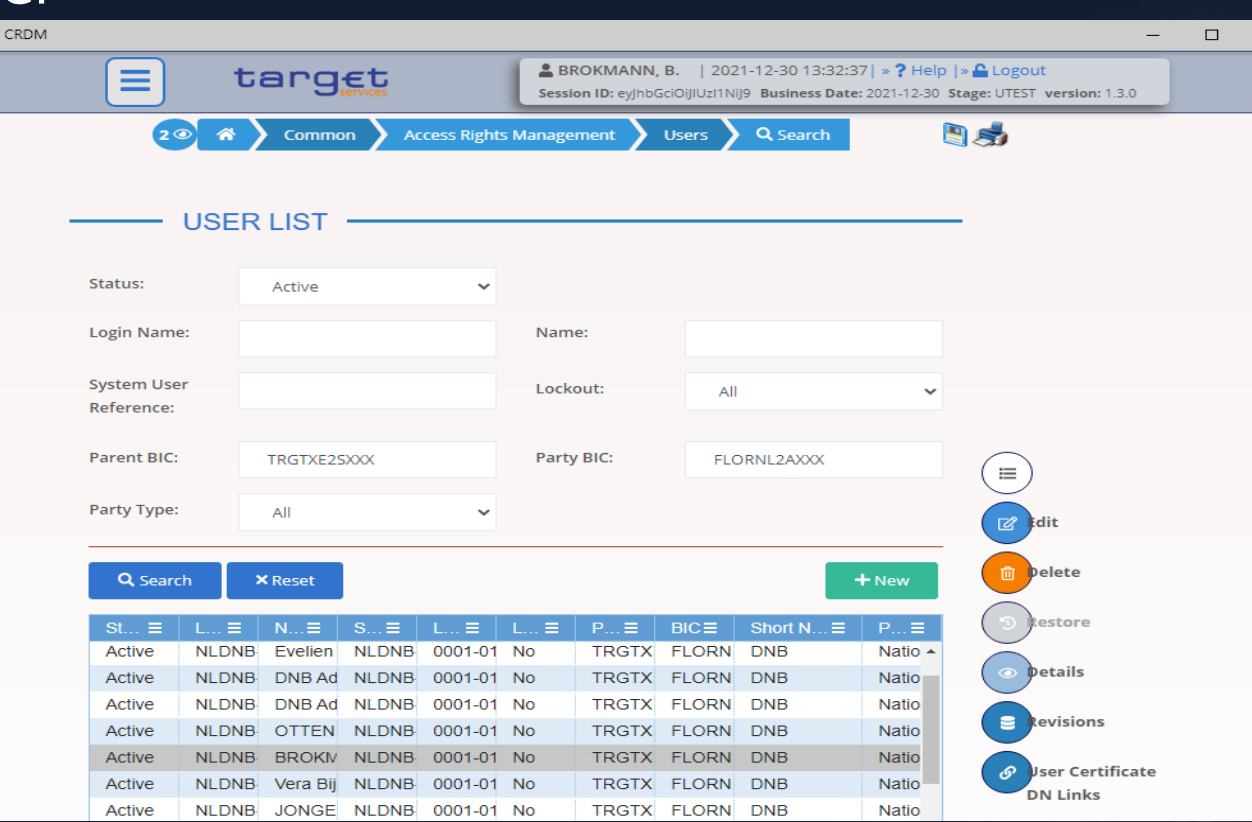

Go to common>acces rights management>users>search Select line, click on details, after check click on User Certificate Distinguished name links

DeNederlandscheBank EUROSYSTEEM

### 7. Certificate DN

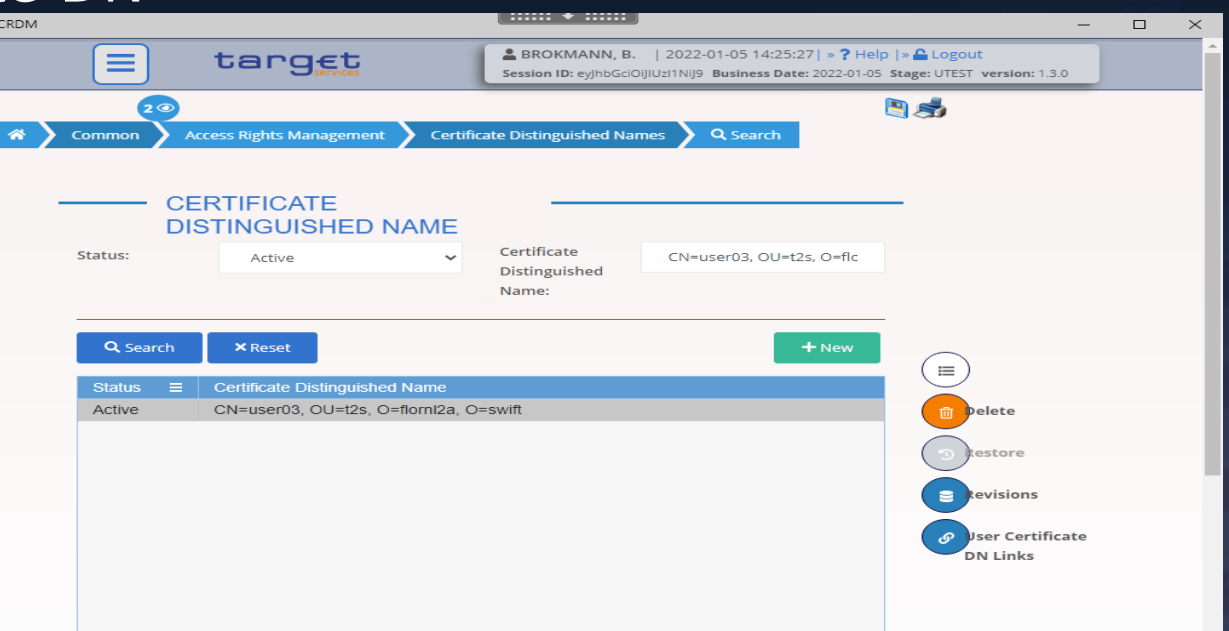

Party Technical address: SWIFT example: cn=appl,ou=t2,o=abcdxxyy,o=swift → no capital letters and without spaces. U2A DN: SWIFT example: CN=Joe-Bloggs, OU=t2, O=abcdxxyy, O=swift  $\rightarrow$  capital letters and spaces. A2A DN: SWIFT example:  $CN=appl,OU=t2,O=abcdxxvy,O=swift \rightarrow capital letters and without spaces.$ 

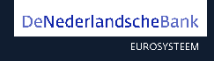

## 8. User Certificate DN Link

 $Q<sub>S</sub>$ 

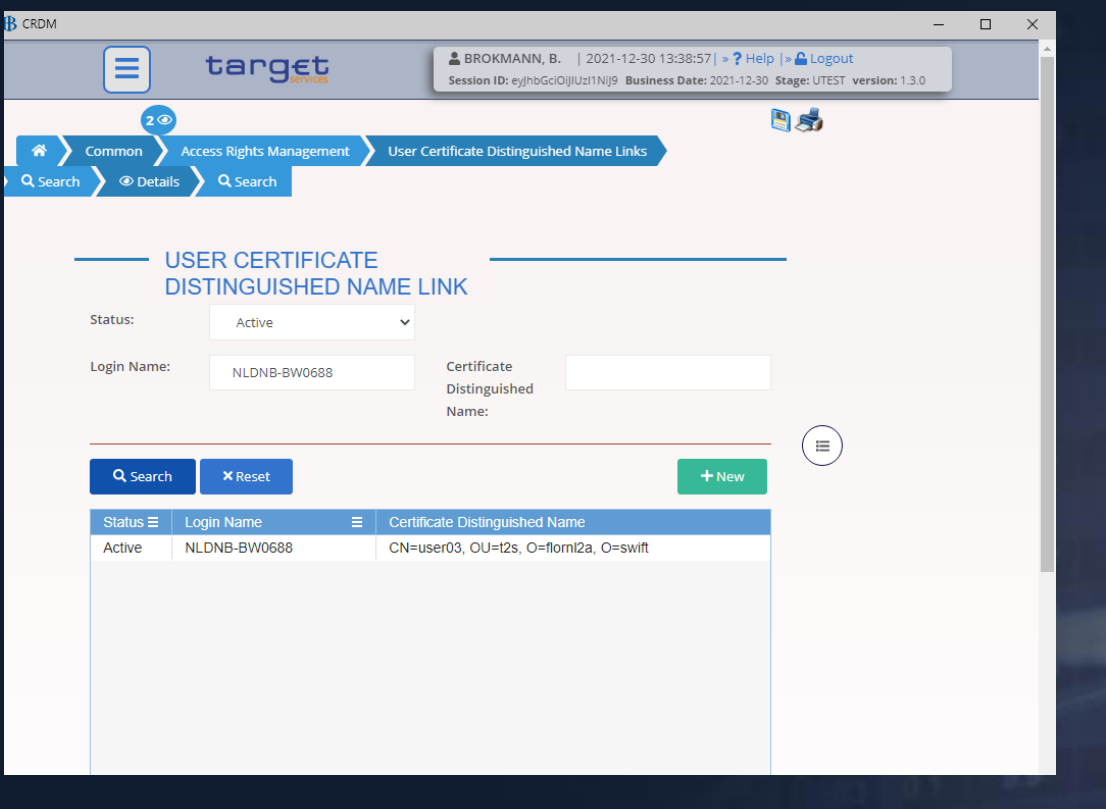

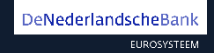

DNB grant roles to the party which are indicated in the registration form

The Party administrator can use these roles to assign the appropriate roles and privileges to all the party users.

### 9. Grant Roles

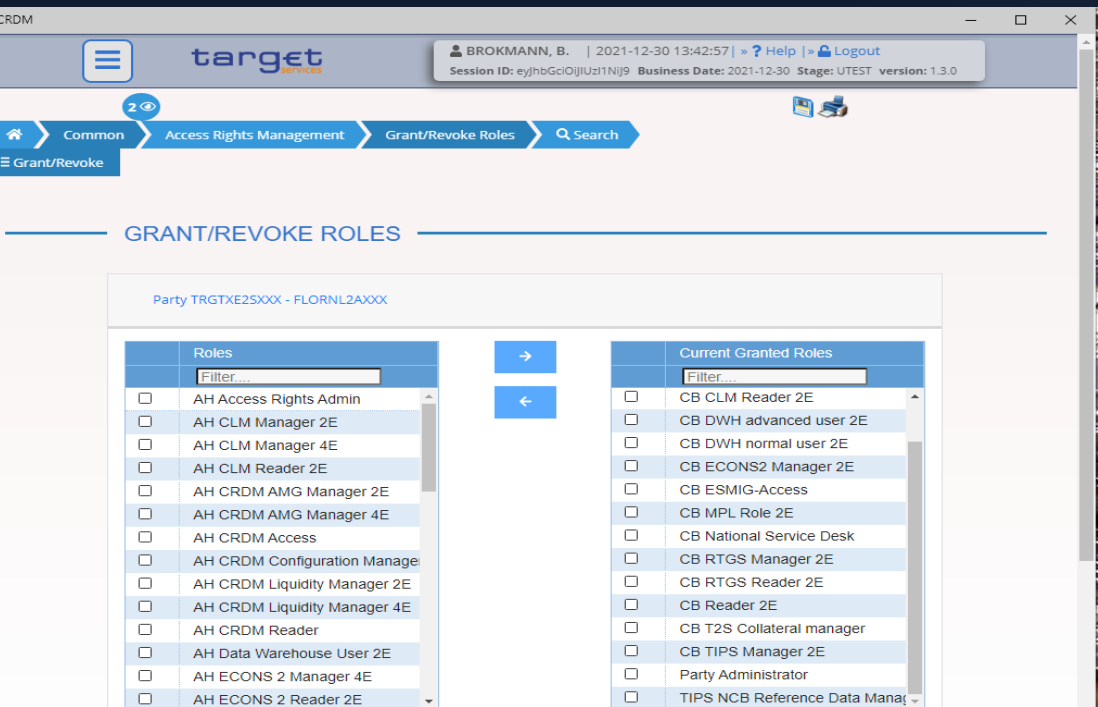

Common>Acces Rights Management>grant/revoke roles>search Click on Parent BIC (FLORNL2AXXX) and Party BIC This is to check if roles are granted to your Party. Example above is DNB roles given buy ECB (TRGTXE2S)

DeNederlandscheBank EUROSYSTEEM

### 10. Grant roles per user

**IB** CRDM  $\Box$  $-$ **& BROKMANN, B.** | 2021-12-30 13:51:11 | » ? Help | » C Logout  $\equiv$ target Session ID: eyJhbGciOiJIUzI1NiJ9 Business Date: 2021-12-30 Stage: UTEST version: 1.3.0 **D**st Common **Access Rights Management Grant/Revoke Roles** Q Search <sup>₹</sup> Grant/Revoke **GRANT/REVOKE ROLES** User NLDNB-BW0688 **Roles Current Granted Roles** Filter. Filter.  $\Box$ **AH Access Rights Admin**  $\Box$ CB Access rights admin 2E  $\Box$ AH CLM Manager 2E  $\Box$ CB ECONS2 Manager 2E  $\Box$ AH CLM Manager 4E  $\Box$ **CB ESMIG-Access**  $\Box$ AH CLM Reader 2E  $\Box$ **CB National Service Desk**  $\Box$ AH CRDM AMG Manager 2E  $\Box$ CB Reader 2E  $\Box$  $\Box$ AH CRDM AMG Manager 4E CB T2S Collateral manager  $\Box$ AH CRDM Access  $\Box$ CB TIPS Manager 2E  $\Box$  $\Box$ AH CRDM Configuration Manage Party Administrator  $\Box$ AH CRDM Liquidity Manager 2E  $\Box$ TIPS NCB Reference Data Manager  $\Box$ AH CRDM Liquidity Manager 4E  $\Box$ AH CRDM Reader  $\Box$ AH Data Warehouse User 2E ▫ AH ECONS 2 Manager 4E

Common>acces right management>grant/revoke roles>search Click on login name and enter the party administrator login name

Your admin user will only see one role: Party Administrator

DeNederlandscheBank EUROSYSTEEM **DNBPUBLIC** 

 $\times$ 

## 11. Cash Account

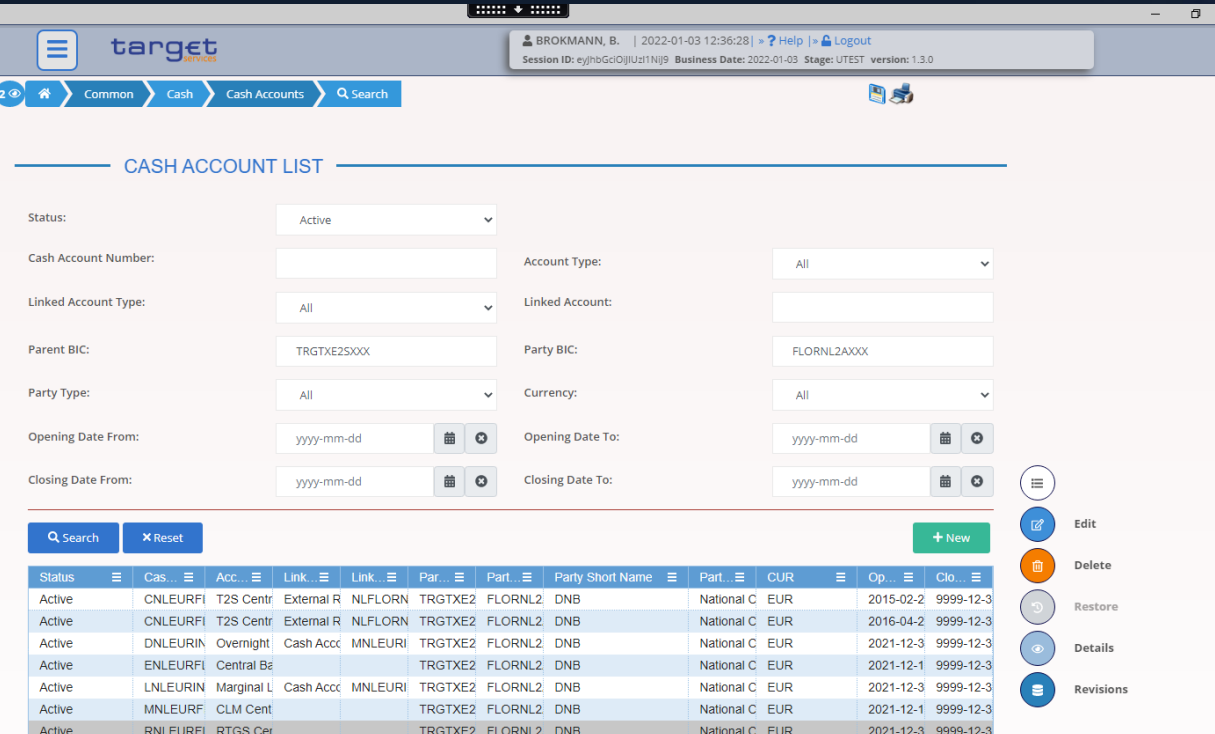

Common>Cash>Cash Account>Search Click on a line en click on details

DeNederlandscheBank EUROSYSTEEM **DNBPUBLIC** 

 $\times$ 

## 12. Authorised Account User

 $2<sup>o</sup>$ 

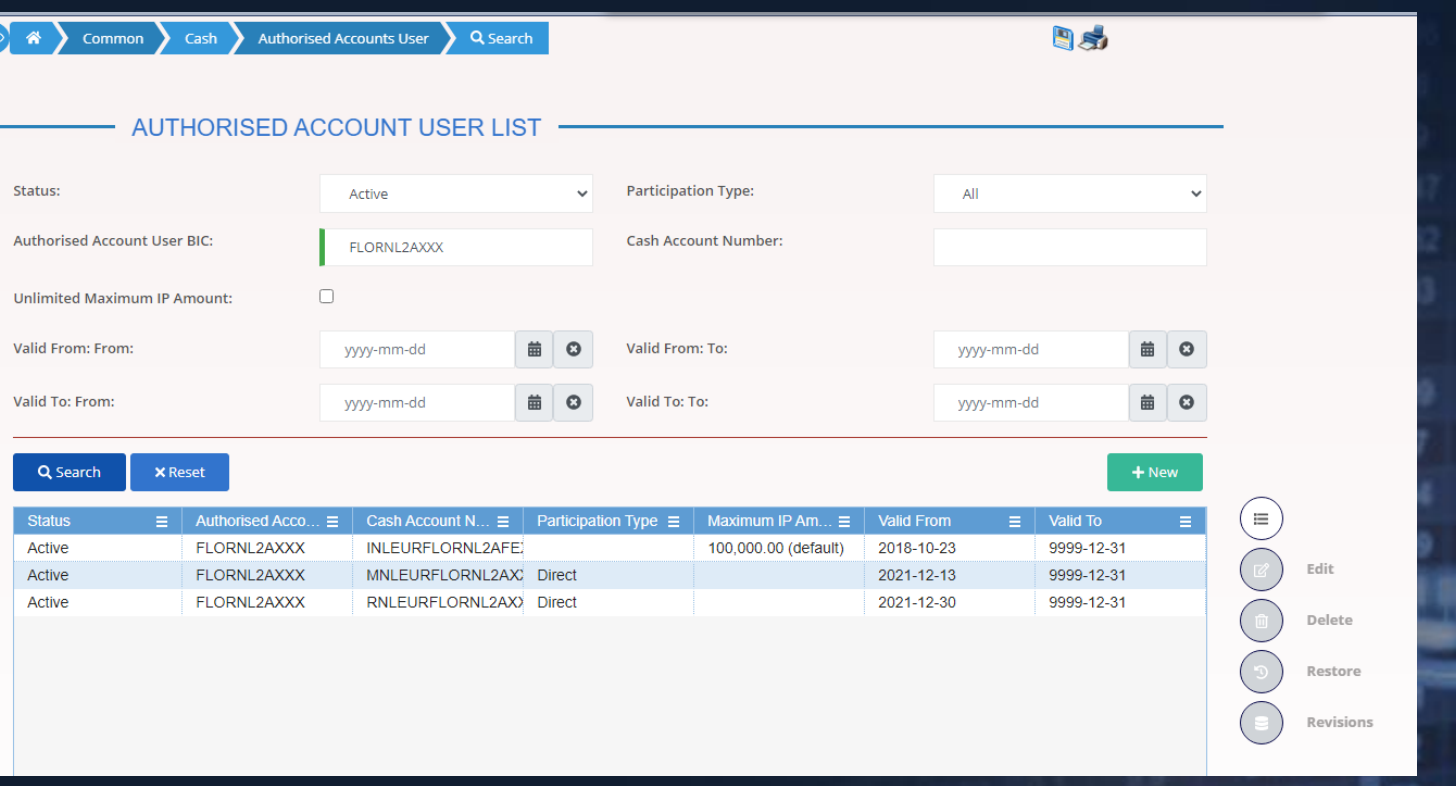

Common>Cash>Authorised Account User>Search

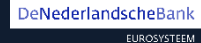

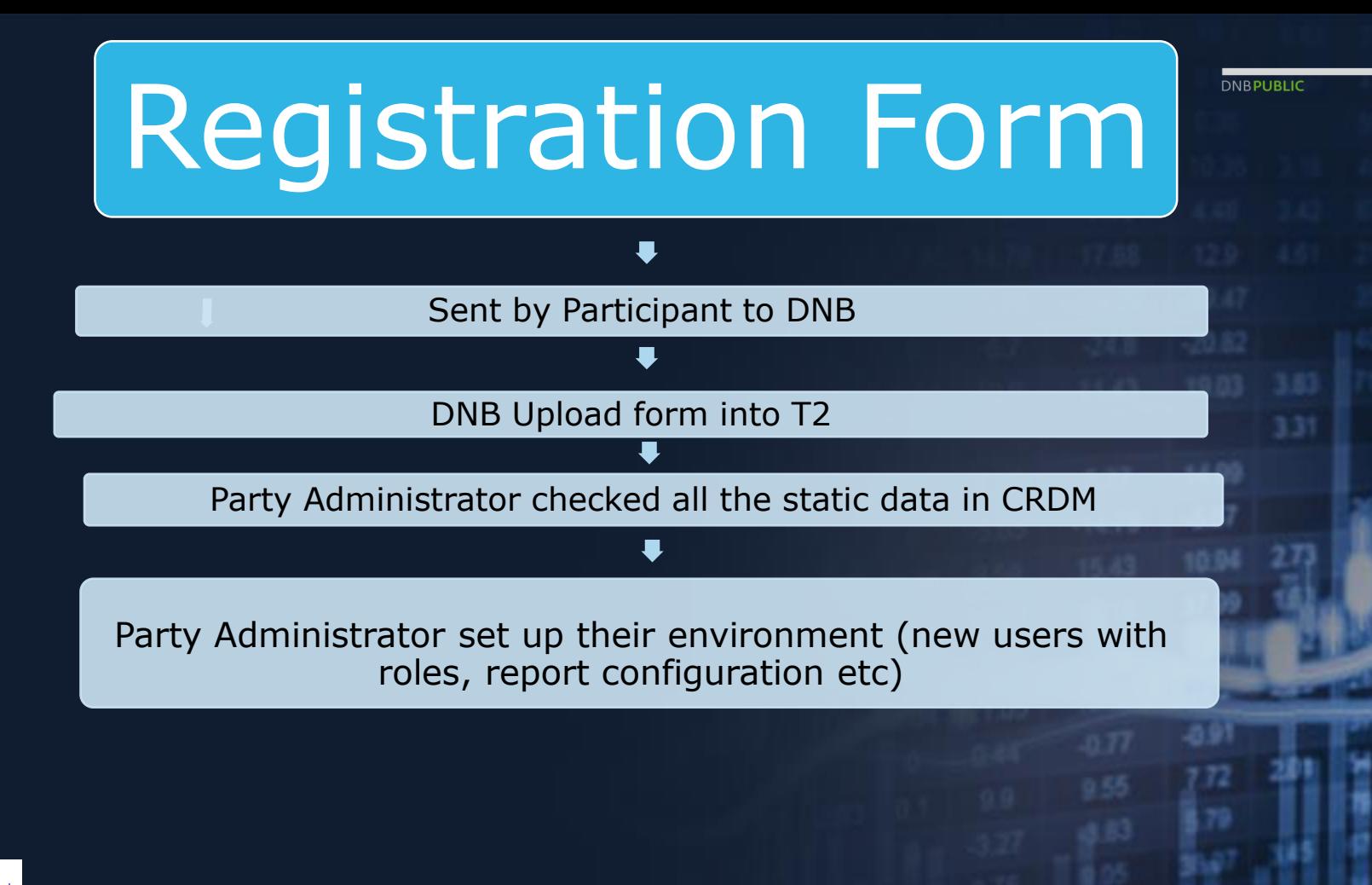

DeNederlandscheBanl EUROSYSTEEM

### 13. Party Administrator

- Each entity/party must have at least one party administrator created by Central Bank
- This party administrator can grant roles to his own user, create other users and grant them the privileges they need.

A privilege is the capability of triggering a certain function (for example, to perform a given query). Privileges are grouped into roles. The access rights profile of a given user is determined by the set of roles and privileges granted to the party.

### Party Administrator opens CRDM in T2

**DNBPUBLIC** 

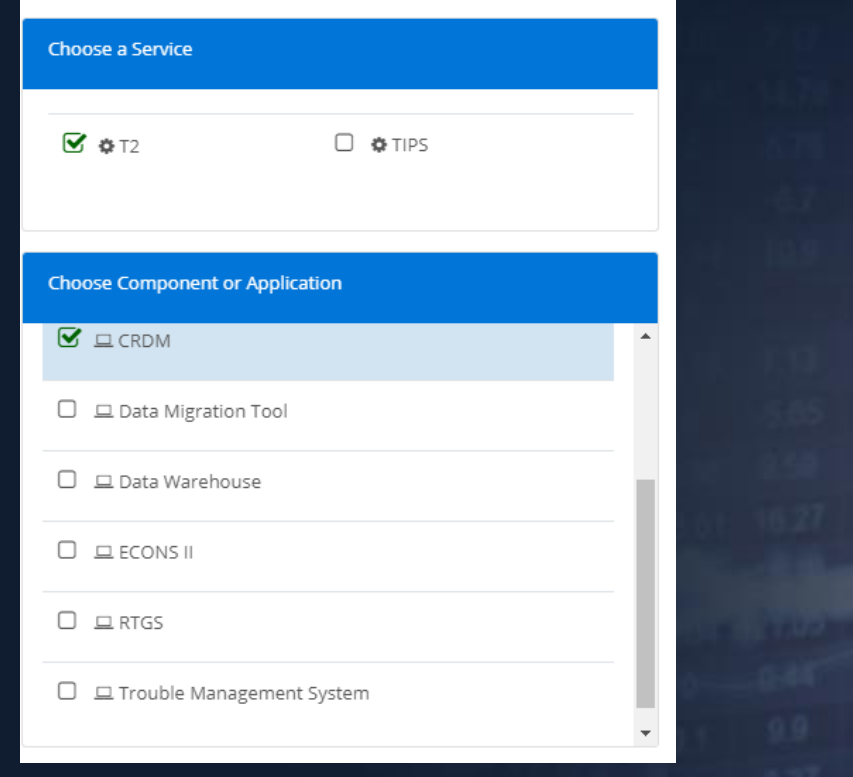

DeNederlandscheBank EUROSYSTEEM

### **CRDM**

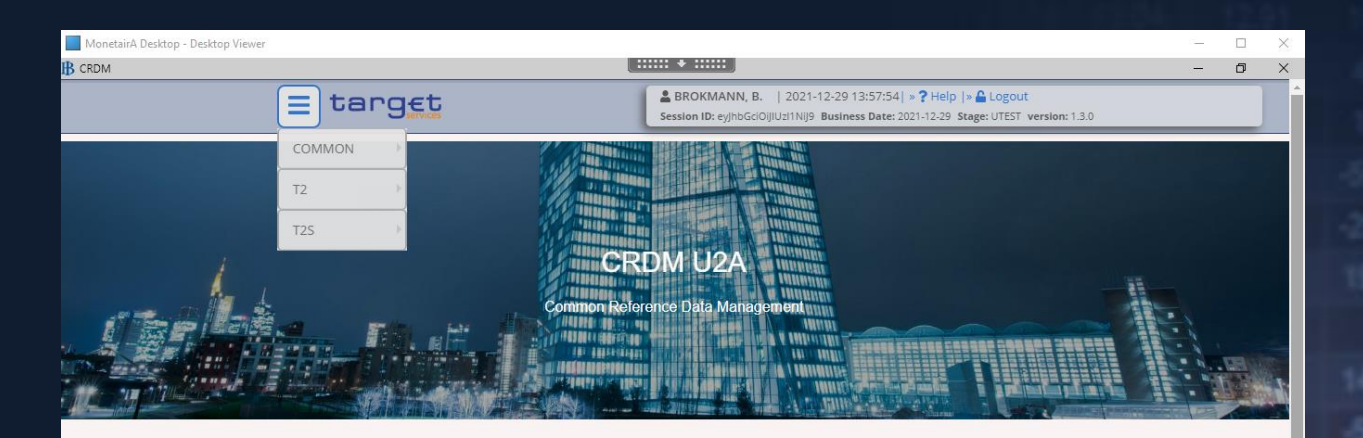

#### **WHAT IS CRDM?**

CRDM is a centralized, harmonized reference data management component that will handle in a single point all data that is shared by more than one Eurosystem service.

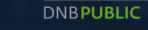

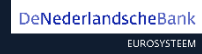

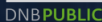

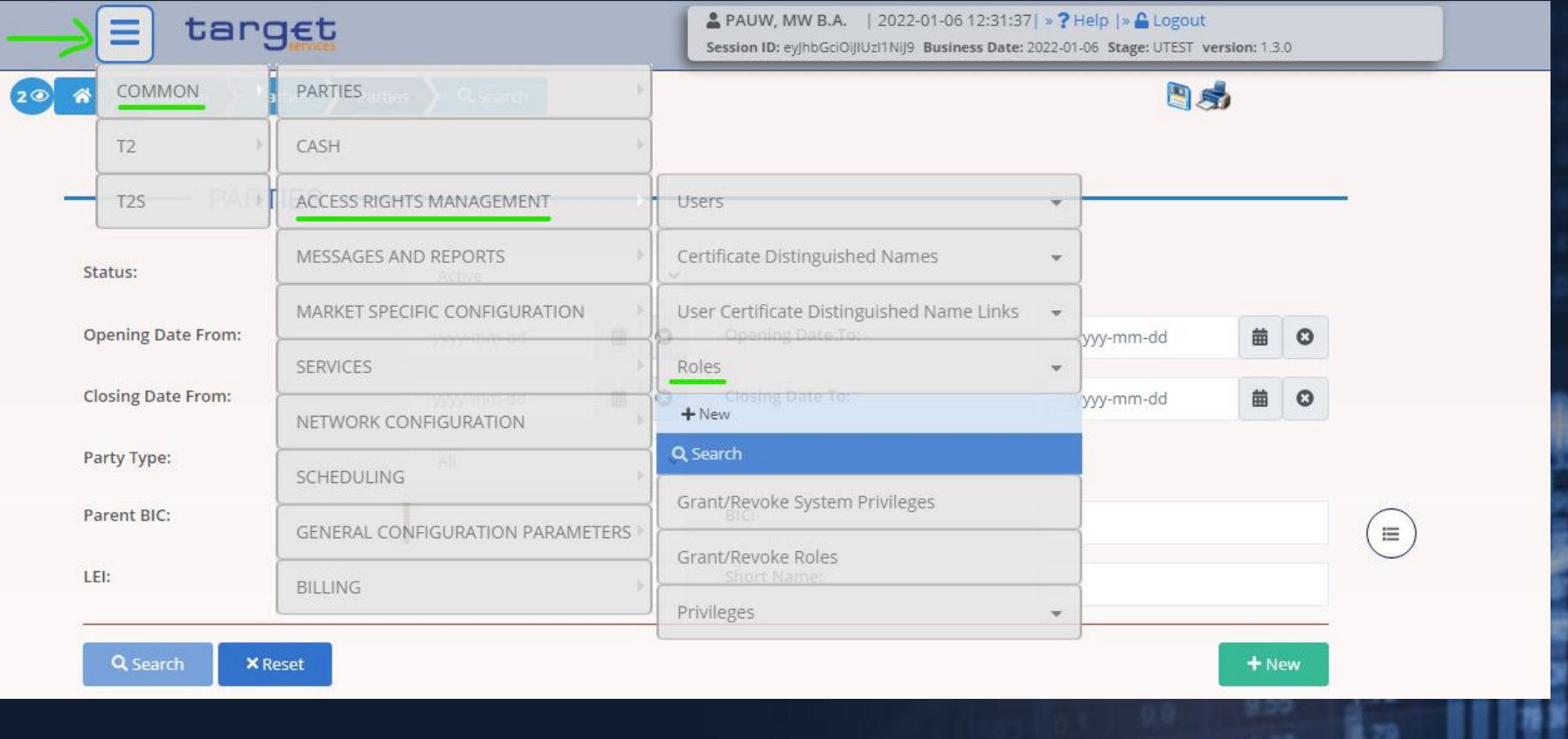

EUROSYSTEEM

DeNederlandscheBank

### 14. CRDM, party administrator grant him/herself roles **DNBPUBLIC**

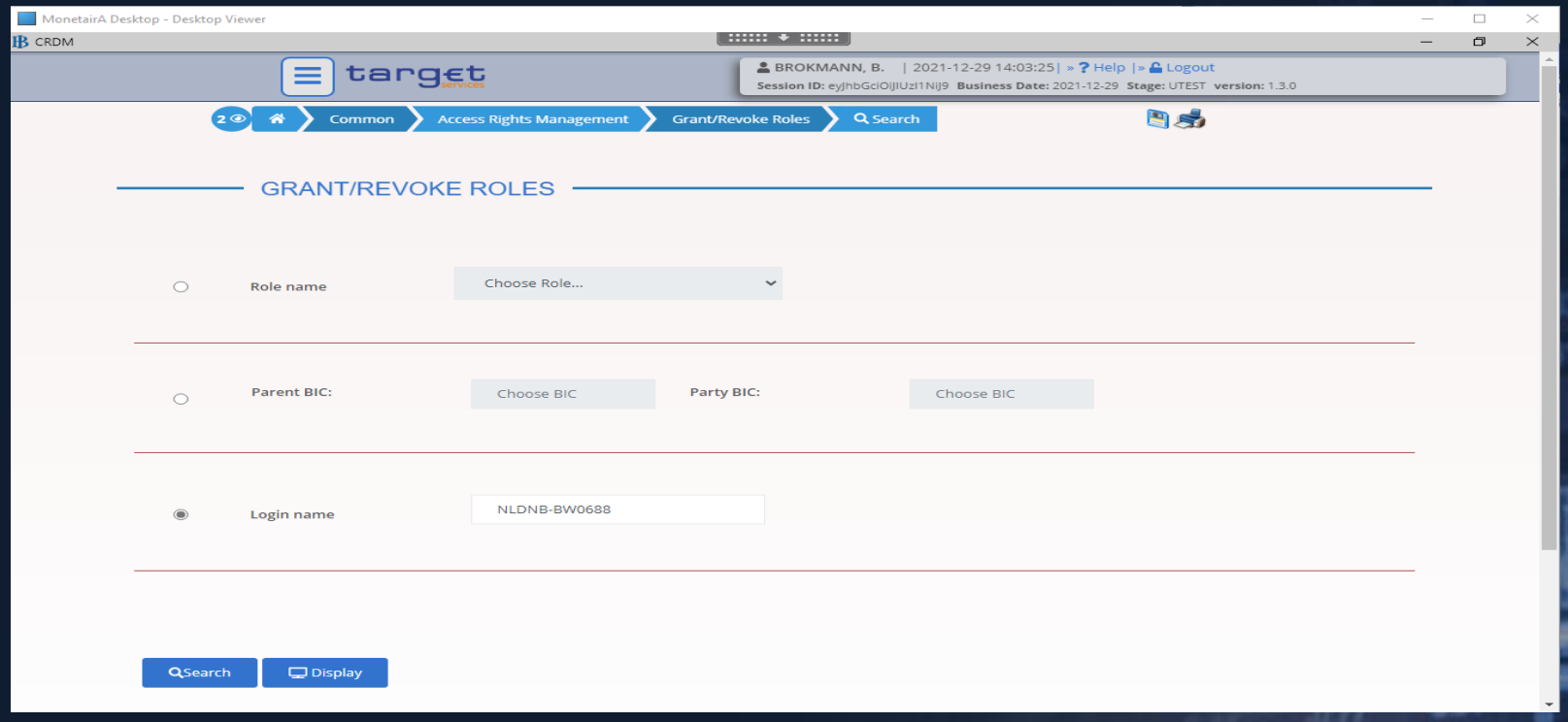

Common>Acces Rights Management>Grant/Revoke Roles>Log-in name (USER NAME Party Administrator)

#### DeNederlandscheBank EUROSYSTEEM

## 15. Roles

**B** CRDM

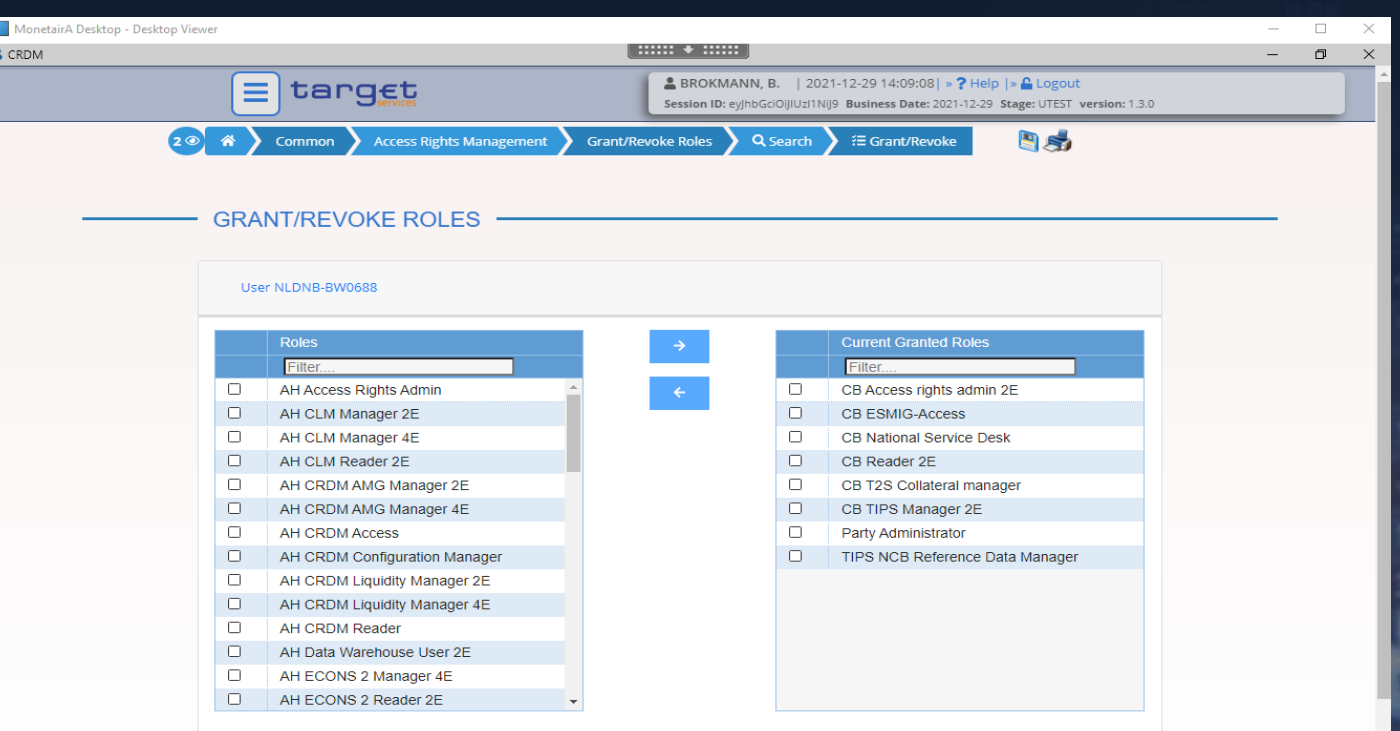

Add roles by select the roles in the left column and you the arrow pointed to the right to put them in the right column.

DeNederlandscheBank

EUROSYSTEEM

### Result screen after granting the roles

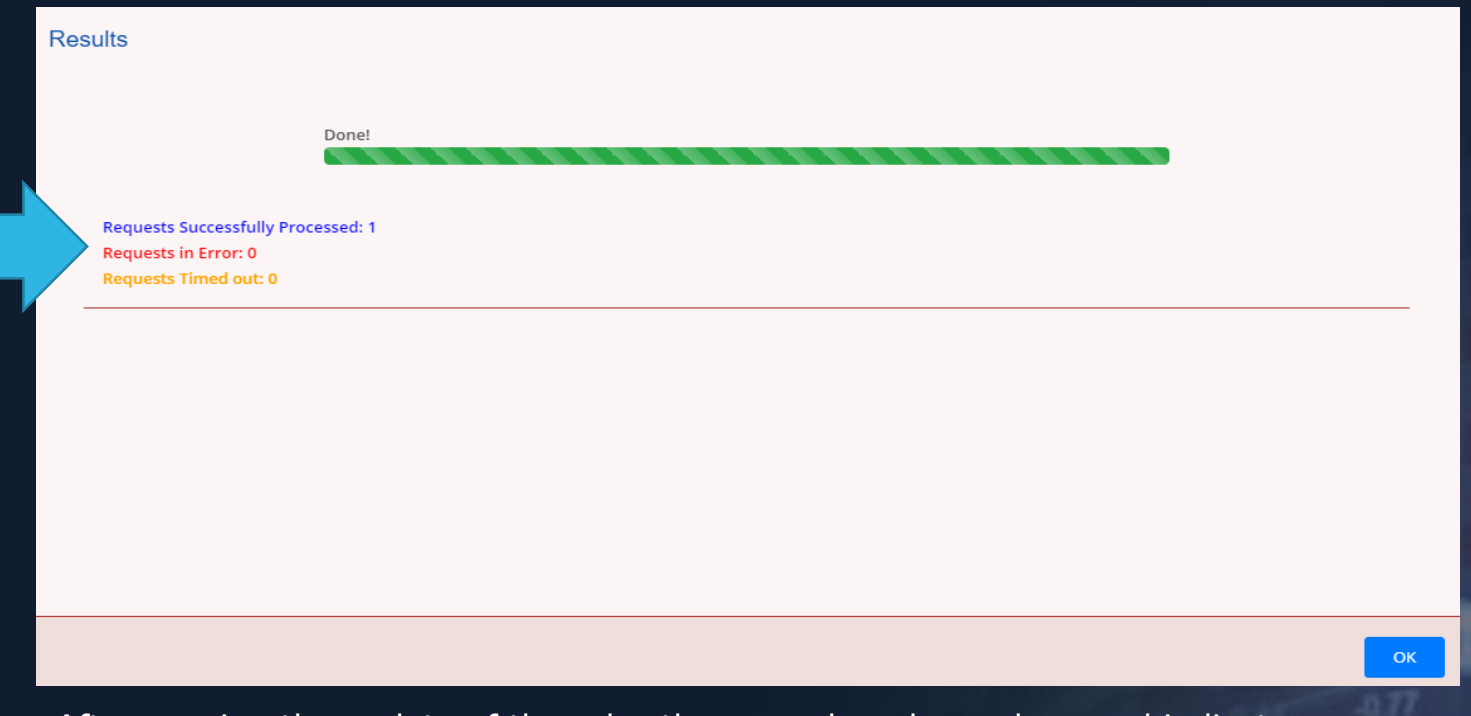

After running the update of the roles the green bar shows done and indicate if the update was successful blue, in error (red) or in time out (yellow).

DeNederlandscheBank EUROSYSTEEM

### 15. Roles

**DNBPUBLIC** 

### Which roles do you have to create and where can you find them?

In the Target Services registration and onboarding guide you will find the roles classified by Privileges.

Each party administrator begins with the role: Party Administrator

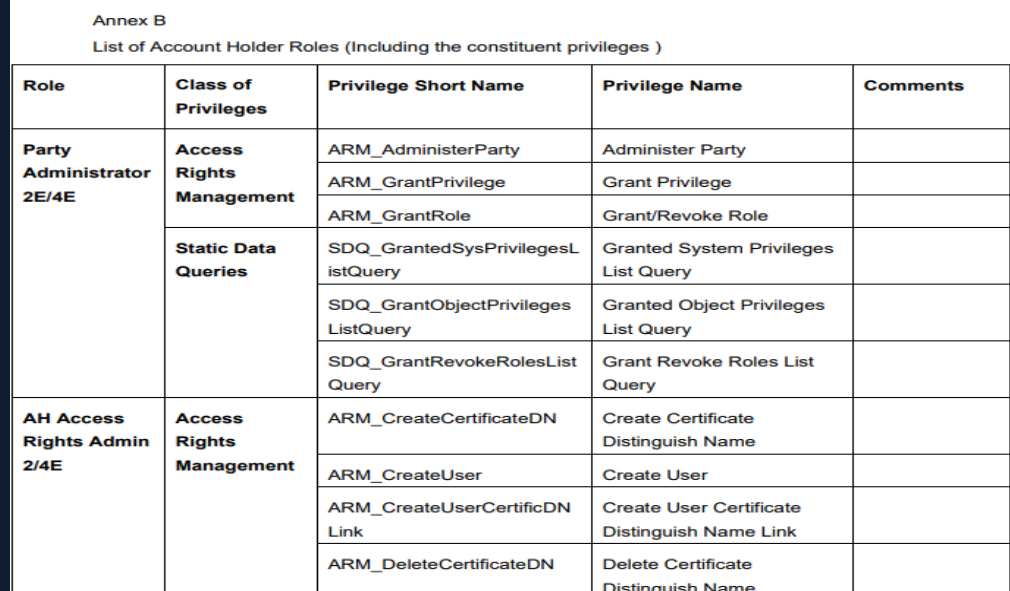

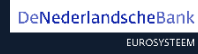

First the party Administrator grants him/herself the roles the Party Administrator needs.

After this he/she can create other users, like A2A users, U2A users for their front- and backoffice

Before adding new user the Party Administrator has to add the users their DN's, go to Common>Acces Distinguished Name, than click on NEW

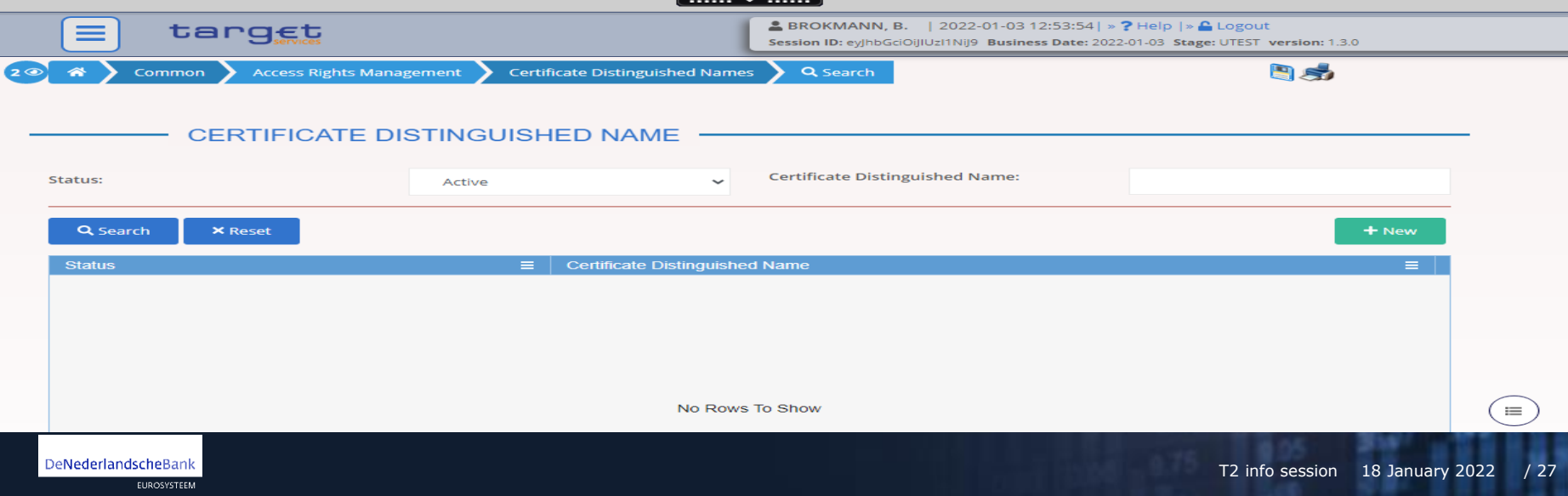

### Certificate DN

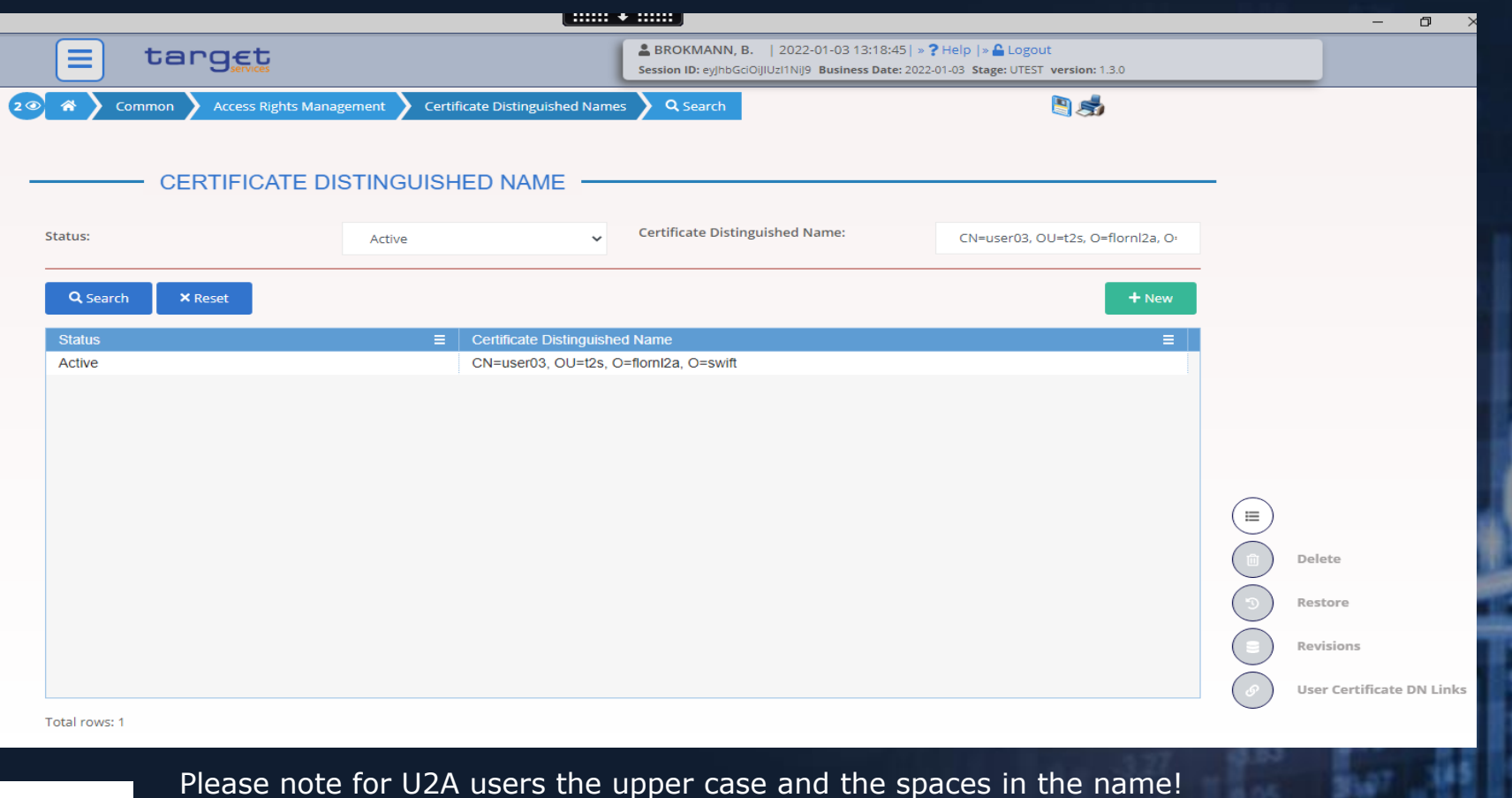

**DNBPUBLIC** 

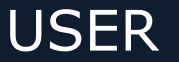

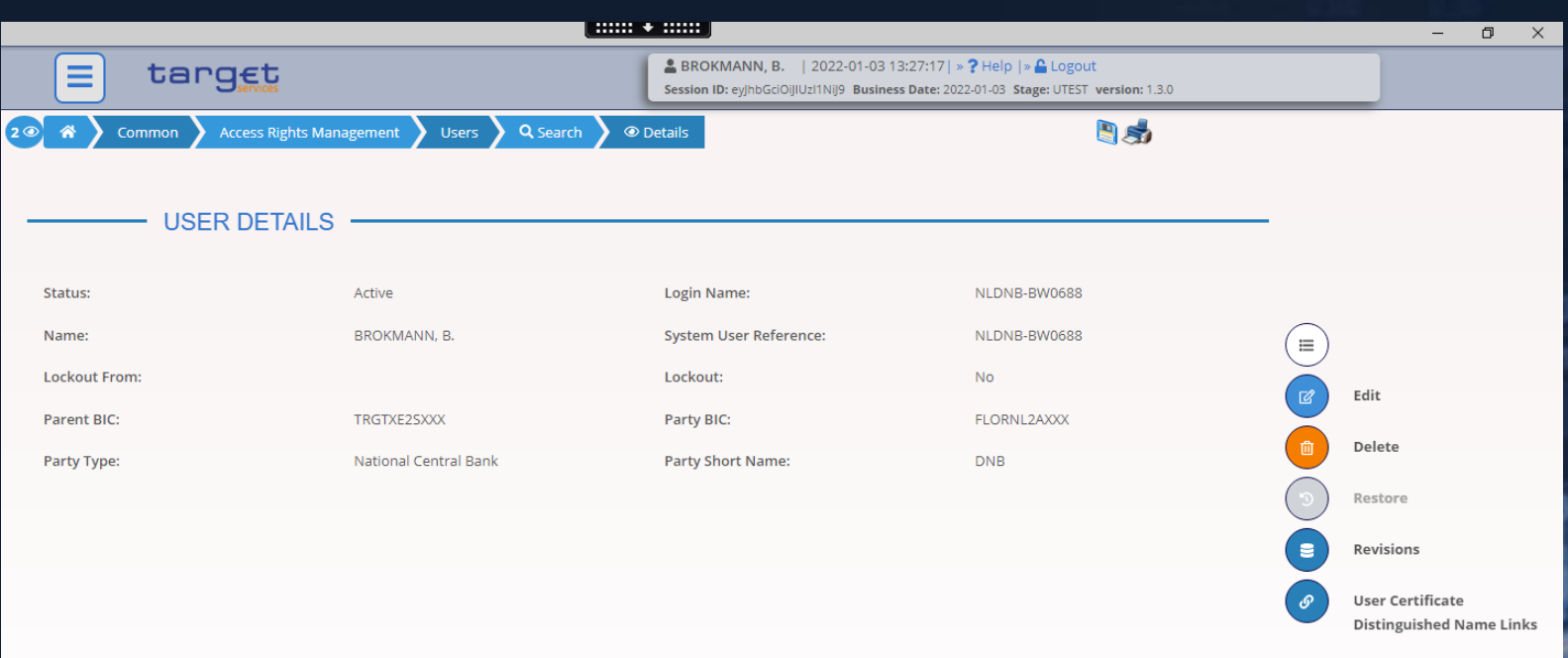

Common>Acces Rights Management>Users After adding User Click on "User Certificate Distinguished Neme Links" at the bottom right.

### \* User Certificate Distinguished Name Links

 $\min \star \min$  $\overline{D}$  $\times$  $-$ **& BROKMANN, B.** | 2022-01-03 13:36:28 | » ? Help | » C Logout target Ξ Session ID: eyJhbGciOiJIUzI1NiJ9 Business Date: 2022-01-03 Stage: UTEST version: 1.3.0 **DS Access Rights Management** User Certificate Distinguished Name Links Q Search **Z** Edit Common USER CERTIFICATE DISTINGUISHED NAME **UPDATE** 13 **Login Name:** NLDNB-BW0688 **Certificate Distinguished Name:** CN=user03, OU=t2s, O=flornl2a, O=swift Е M Default: Main User: Submit Reset

### Main-User is only relevant for TIPS

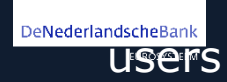

 $2<sup>o</sup>$ 

Cancel

## 16. DN BIC-routing

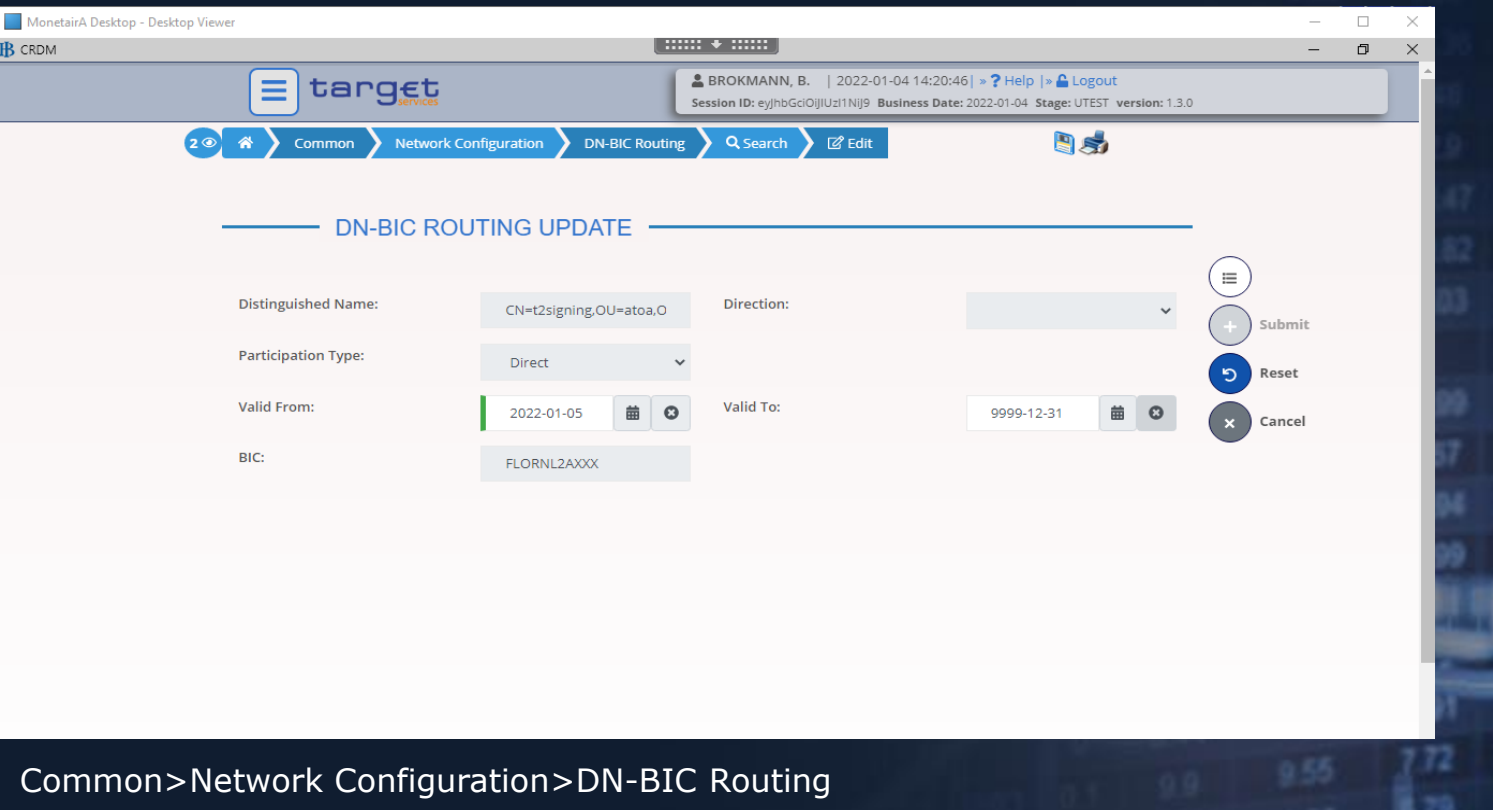

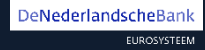

### 17. Message Subscription Rule Set

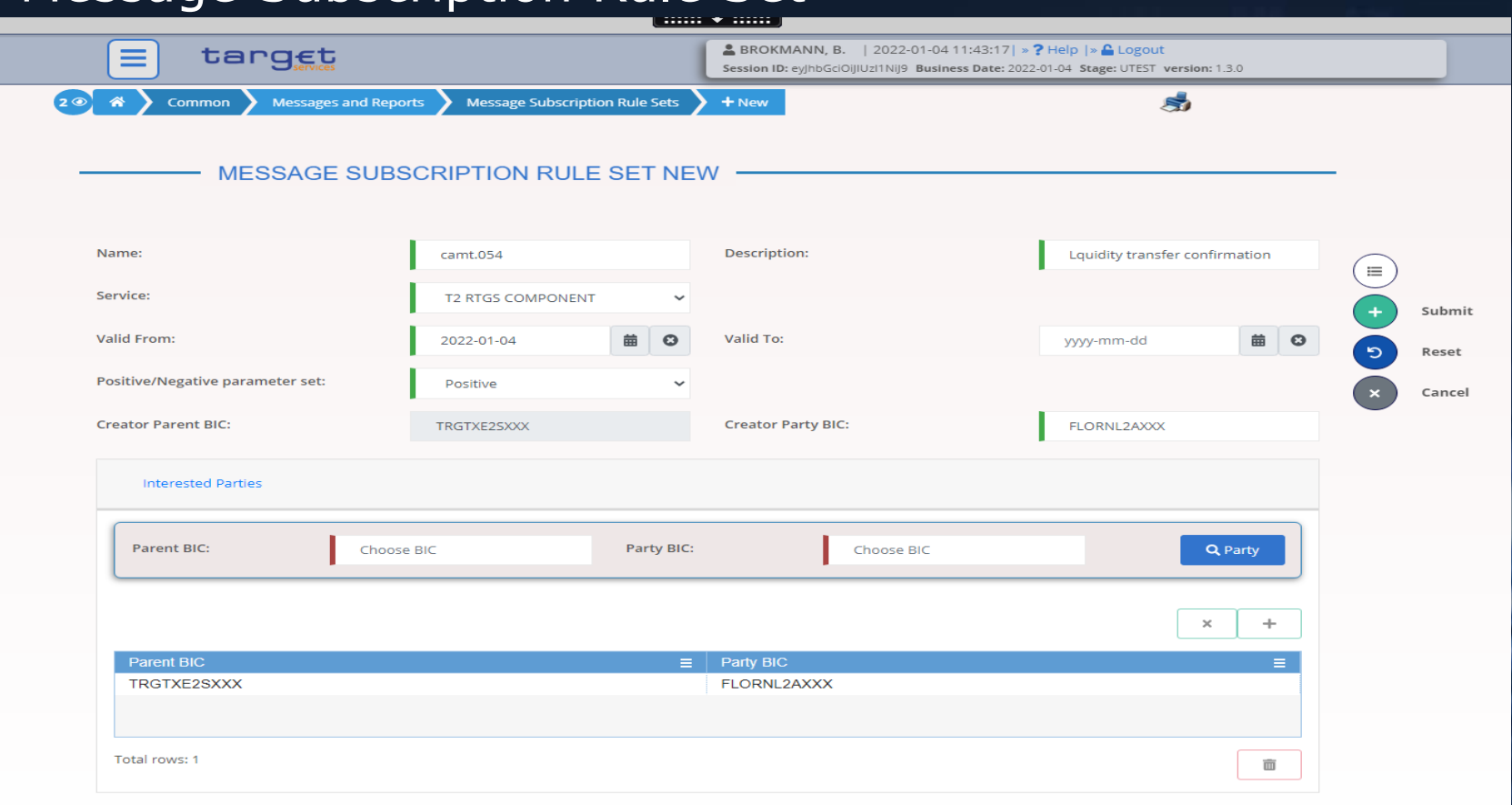

Common>Messages and Reports>Message and Rule Sets T2 info session 18 January 2022 / 32

DeNederlandscheBank

### **Details**

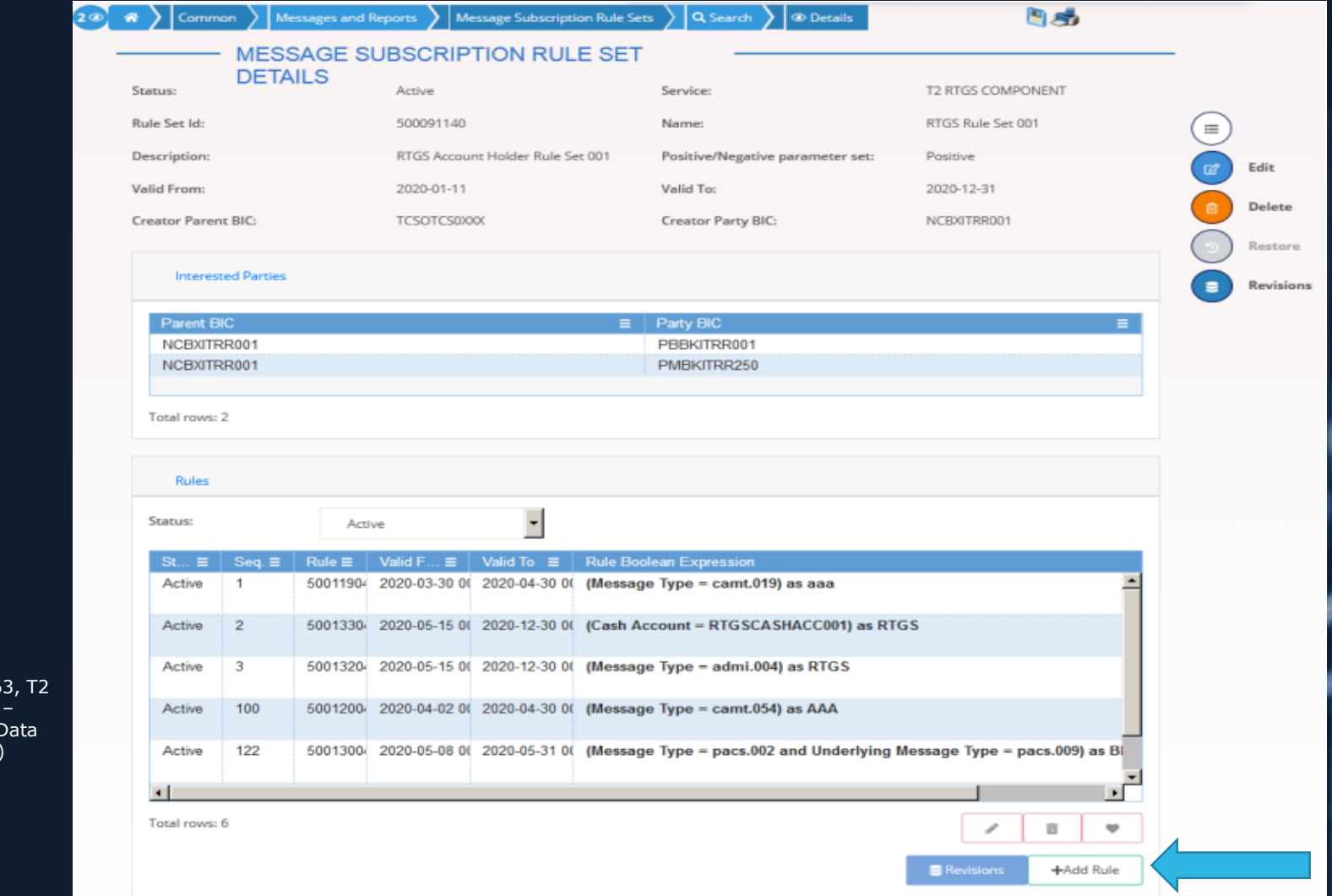

Source: illustration 63 User Handbook v2.0 – Common Reference Data Management (CRDM)

DeNederlandscheBank EUROSYSTEEM

### 17. Message Subscription Rule Set

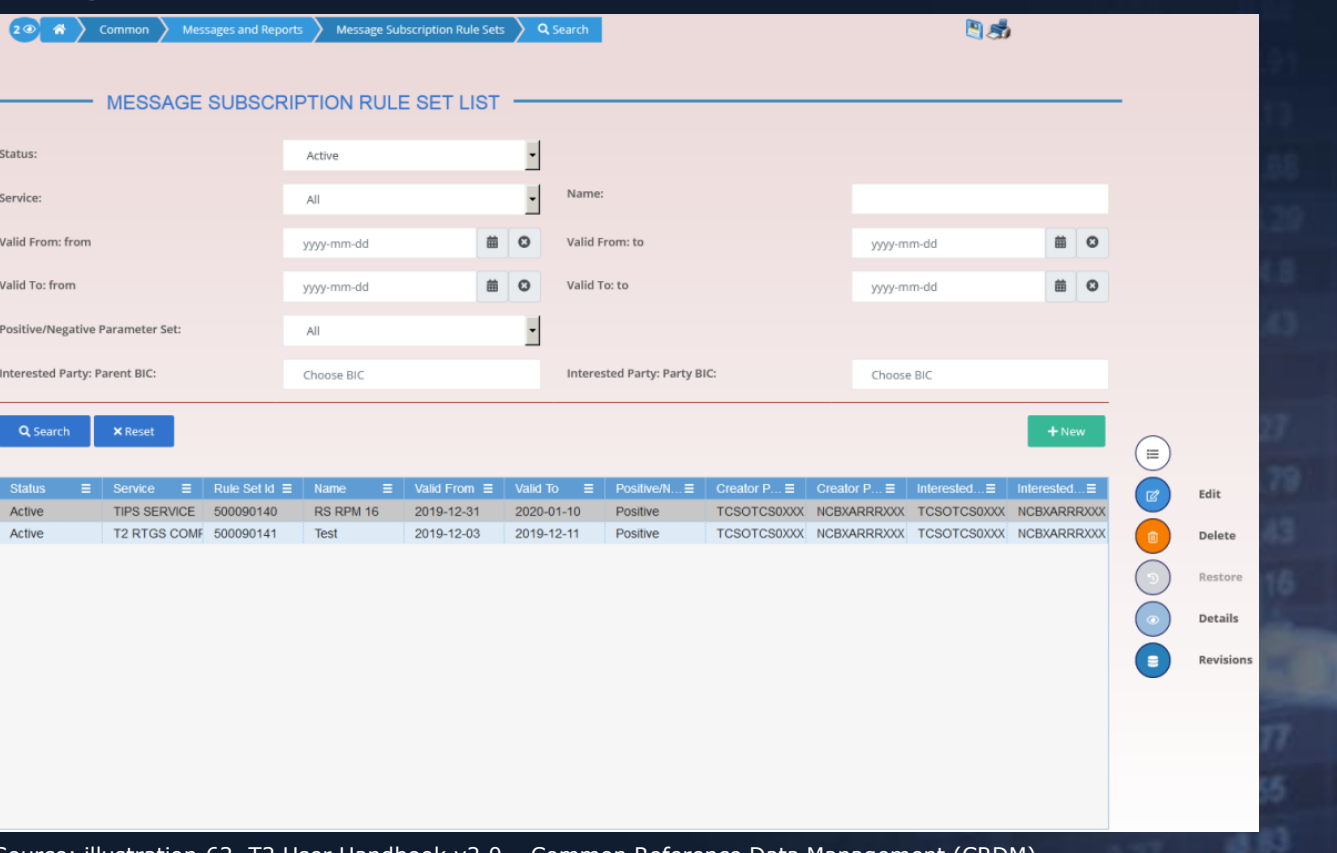

Source: illustration 62, T2 User Handbook v2.0 – Common Reference Data Management (CRDM)

DeNederlandscheBank

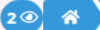

Common

 $+$  New

#### **DNBPUBLIC**

 $\mathbf{s}$ 

#### REPORT CONFIGURATION NEW -

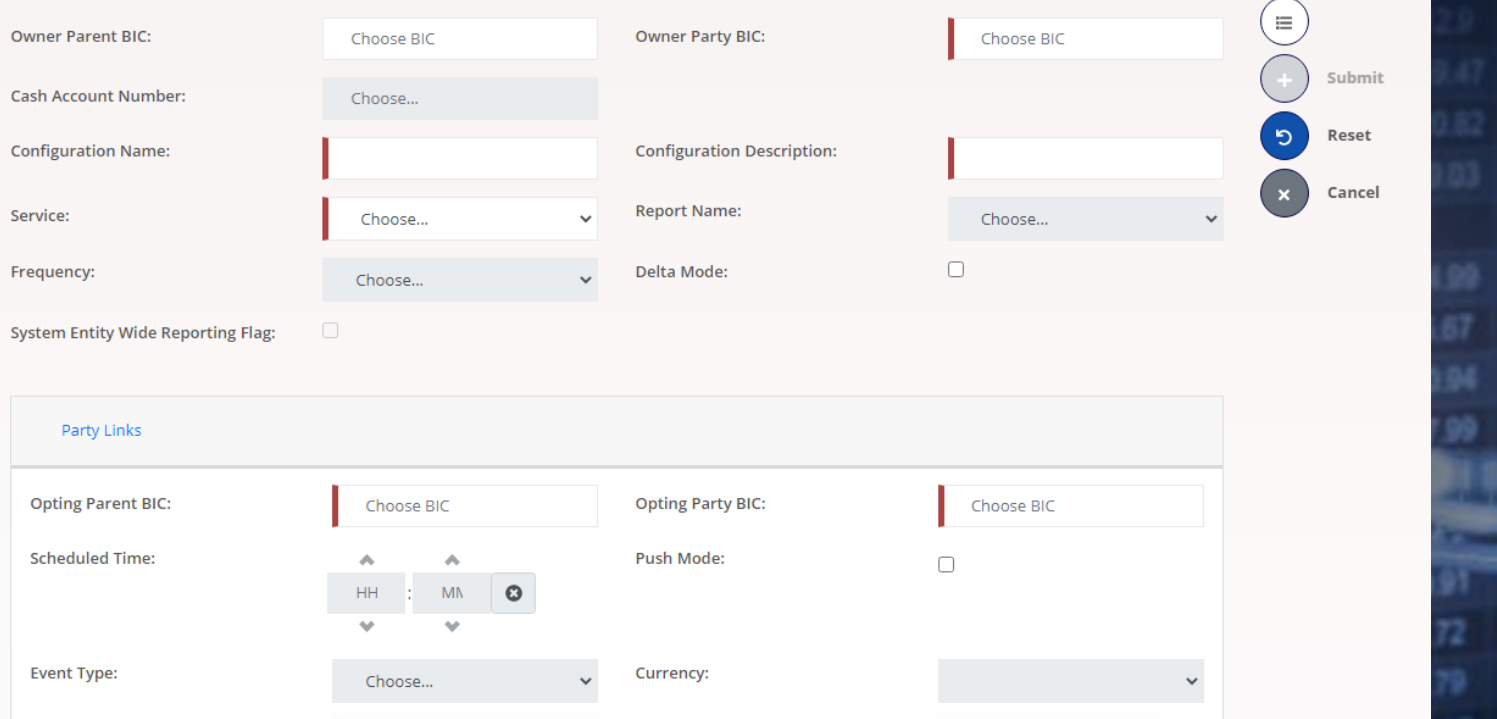

### 18. Report Configuration

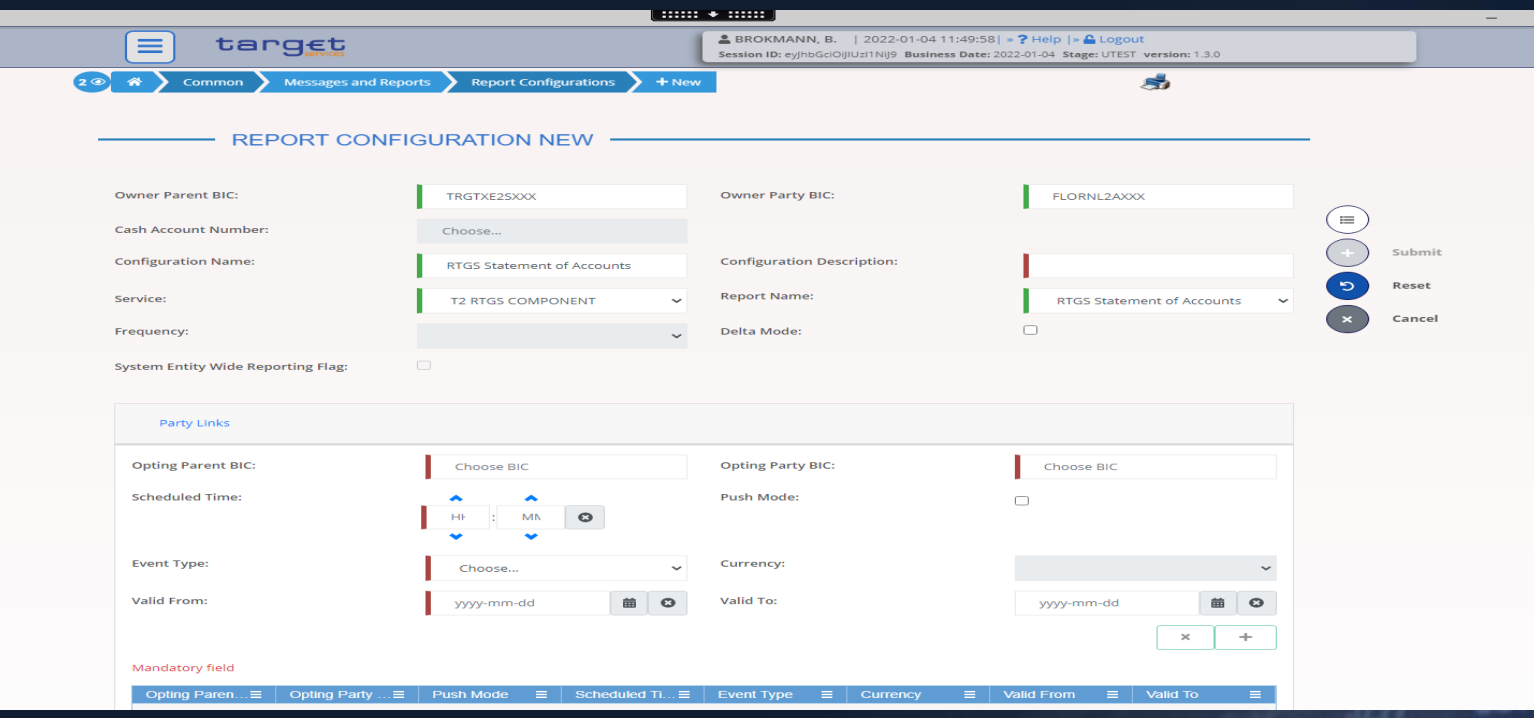

### Common> Messages and Reports>Reports Configurations

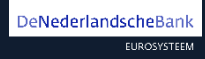

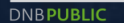

### Party Links

DeNederlandscheBank

**EUROSYSTEEM** 

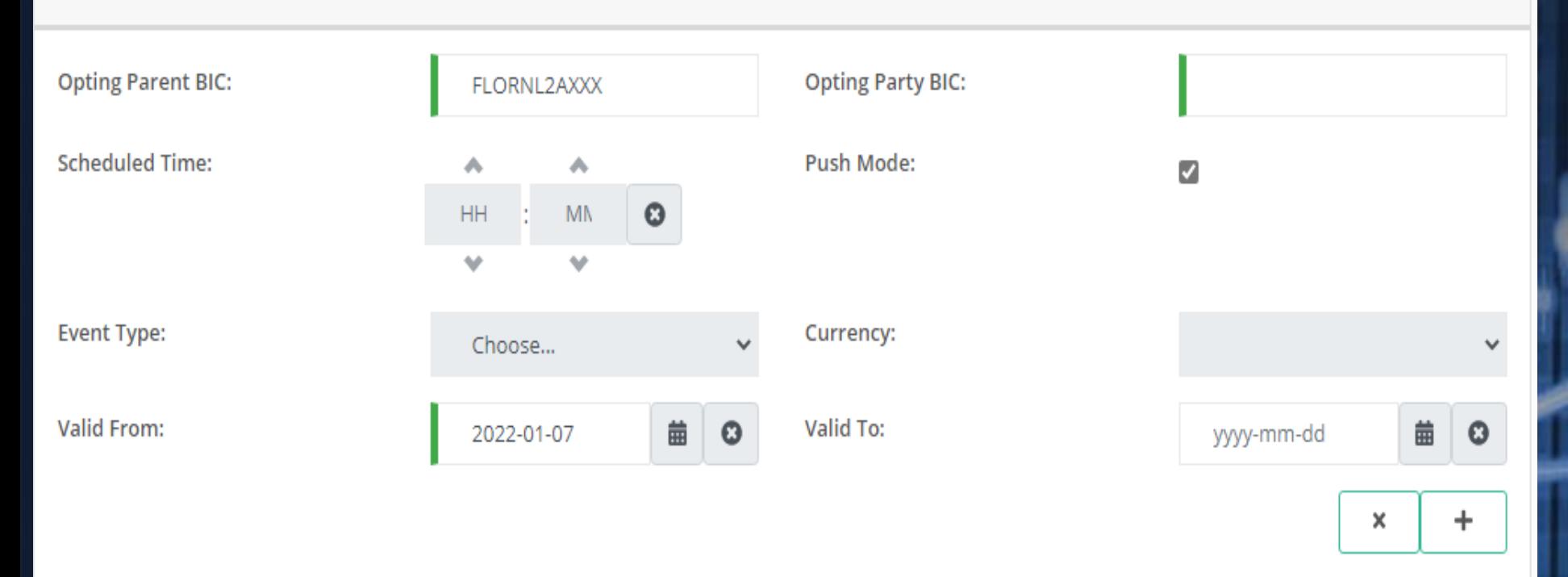

## Report Configuration Details

DeNederlandscheBank

EUROSYSTEEM

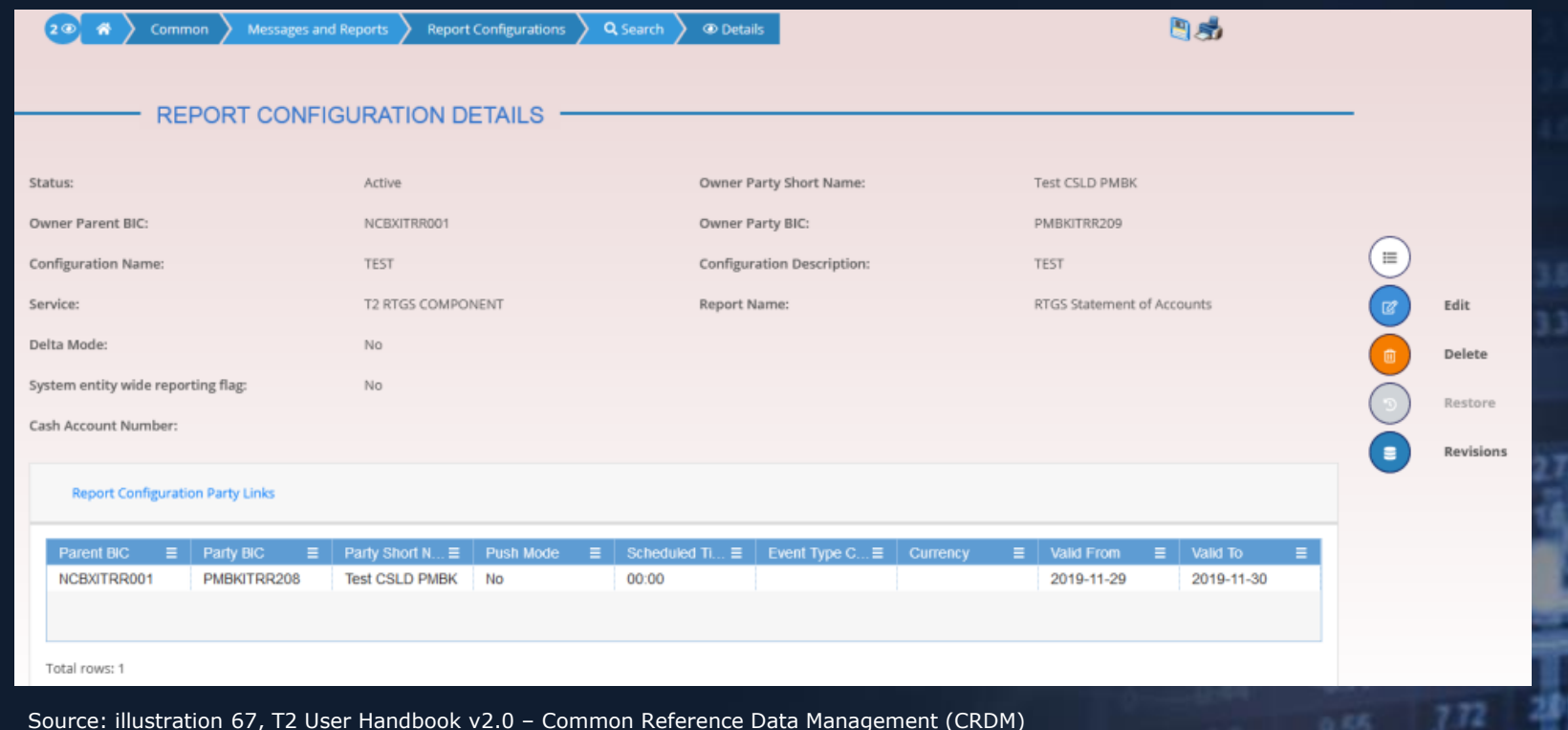

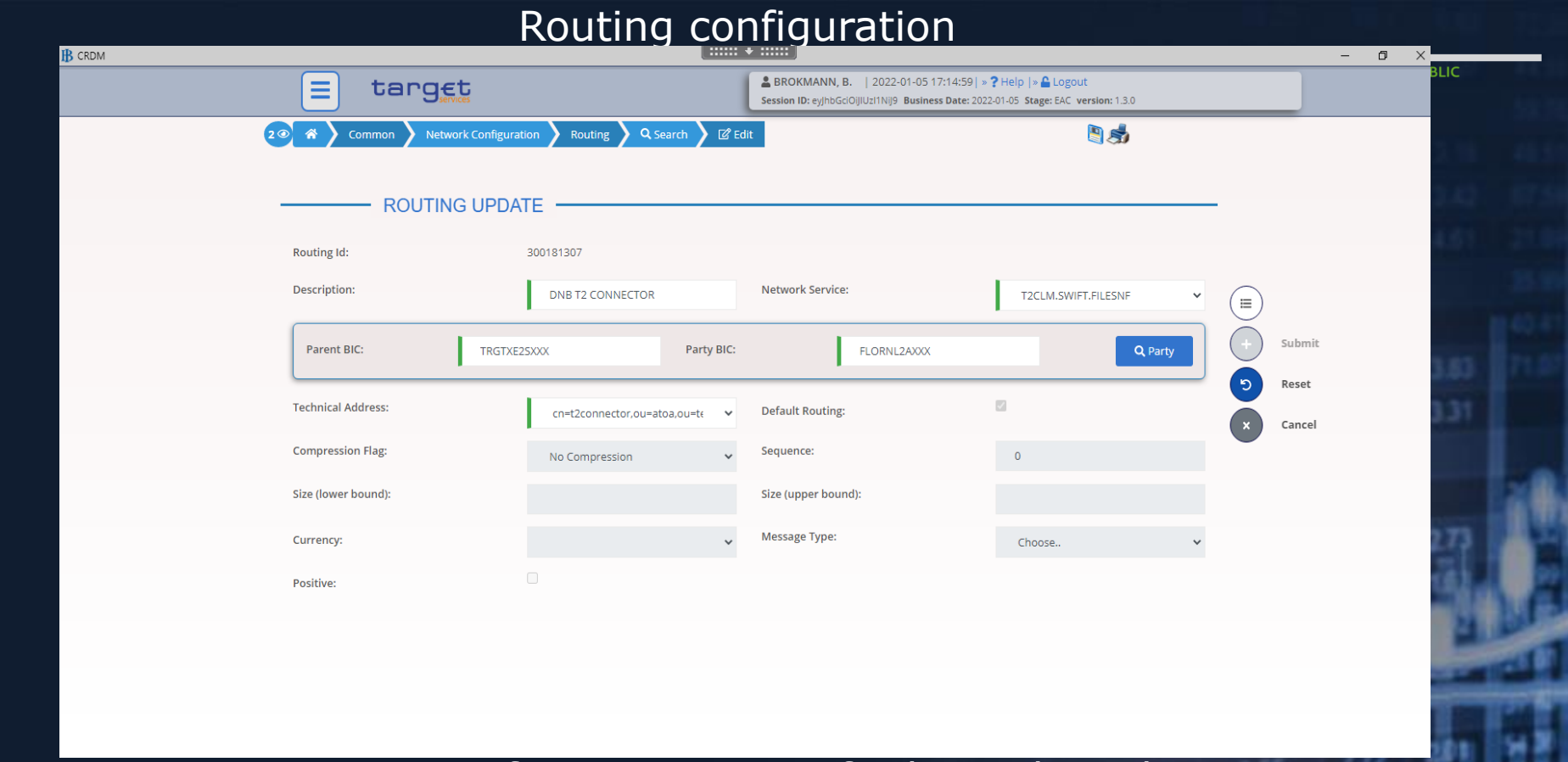

Routing configurations specify the technical elements that are used to send a given outgoing message to the relevant actor.

T2 info session 18 January 2022 / 39

EUROSYSTEEM

DeNederlandscheBank

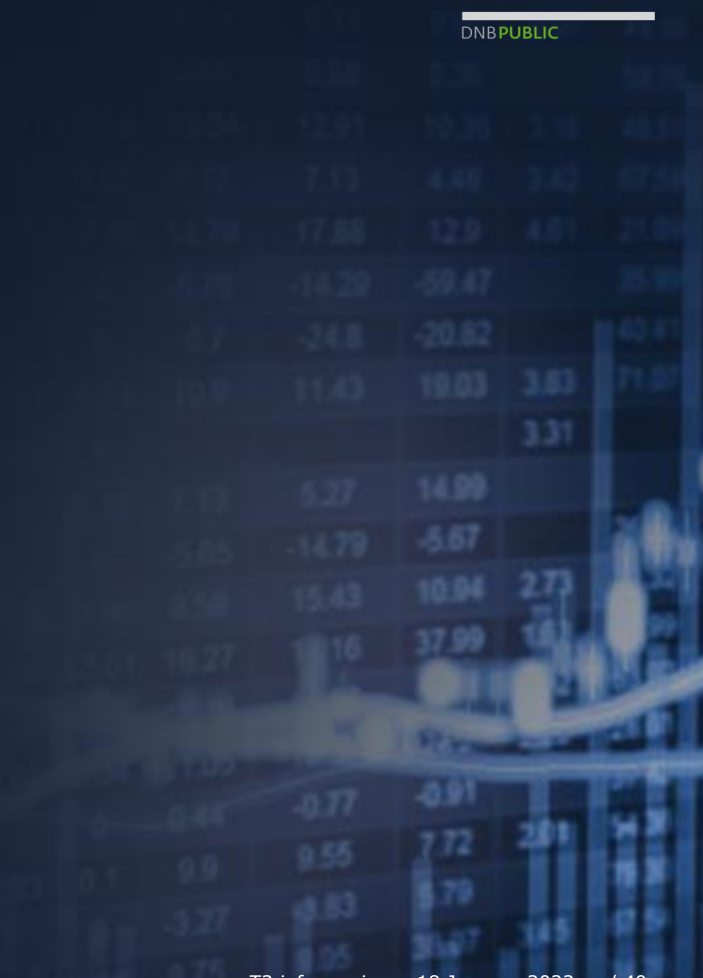

DeNederlandscheBank EUROSYSTEEM

### ERRATUM Registration form sessions 02-11-2021

**DNBPUBLIC** 

1. Banking group

Naming convention; NLKBIC11- BANKINGGROUP Country code (NL) Group code (K) BIC11 -BANKINGGROUP

Banking Group is a tool for the Central Banks to see total liquidity for the entity with its branches

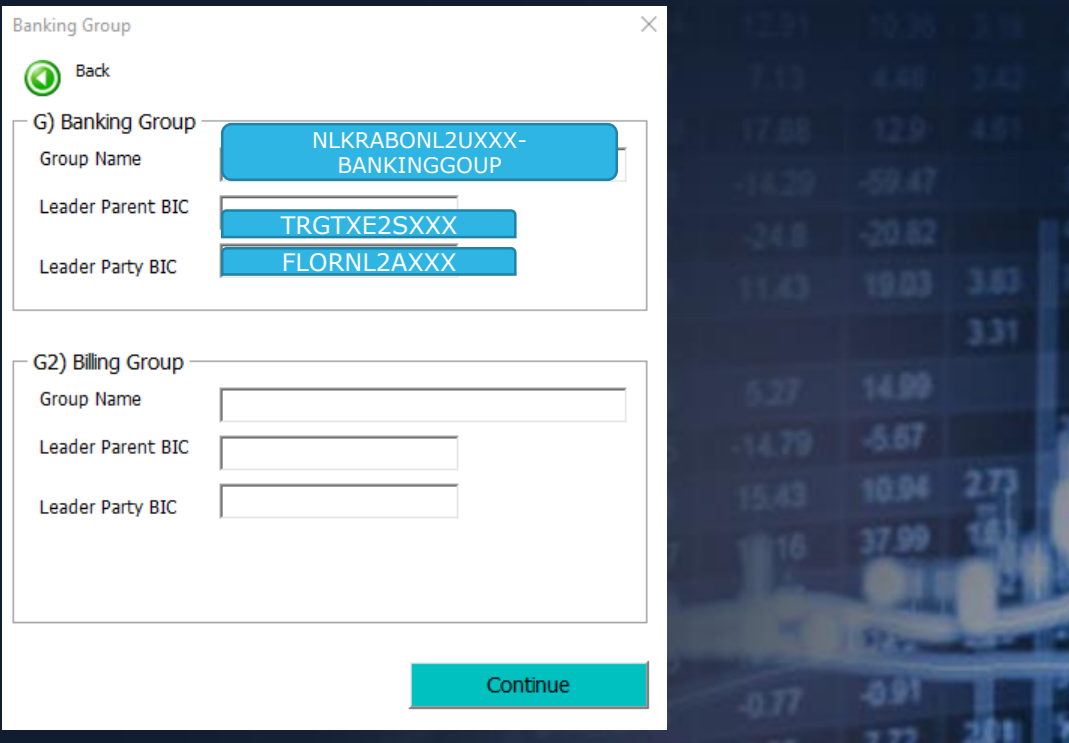

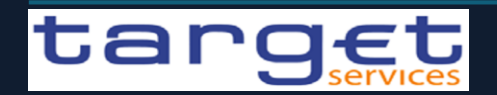

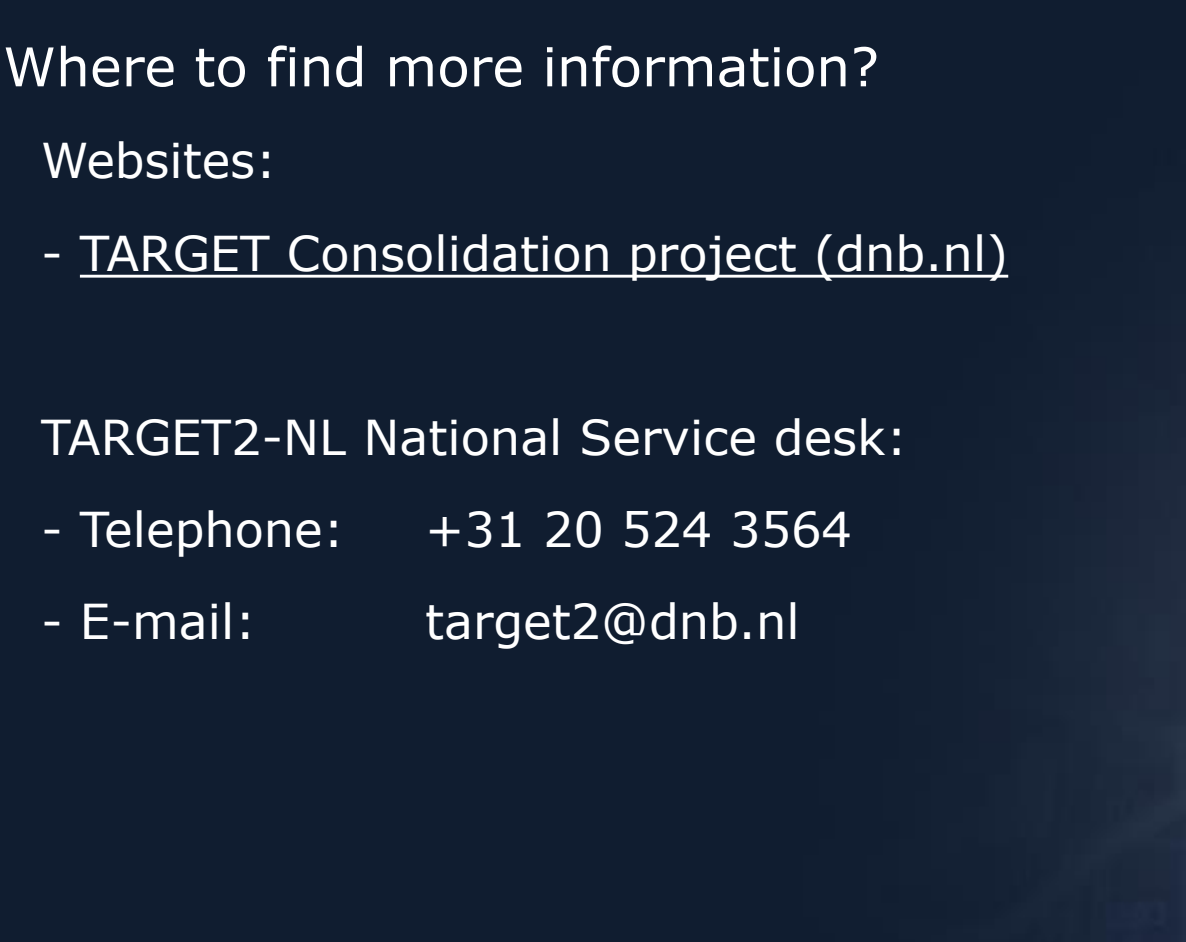

DeNederlandscheBan EUROSYSTEEM

## User Testing phases and timeline

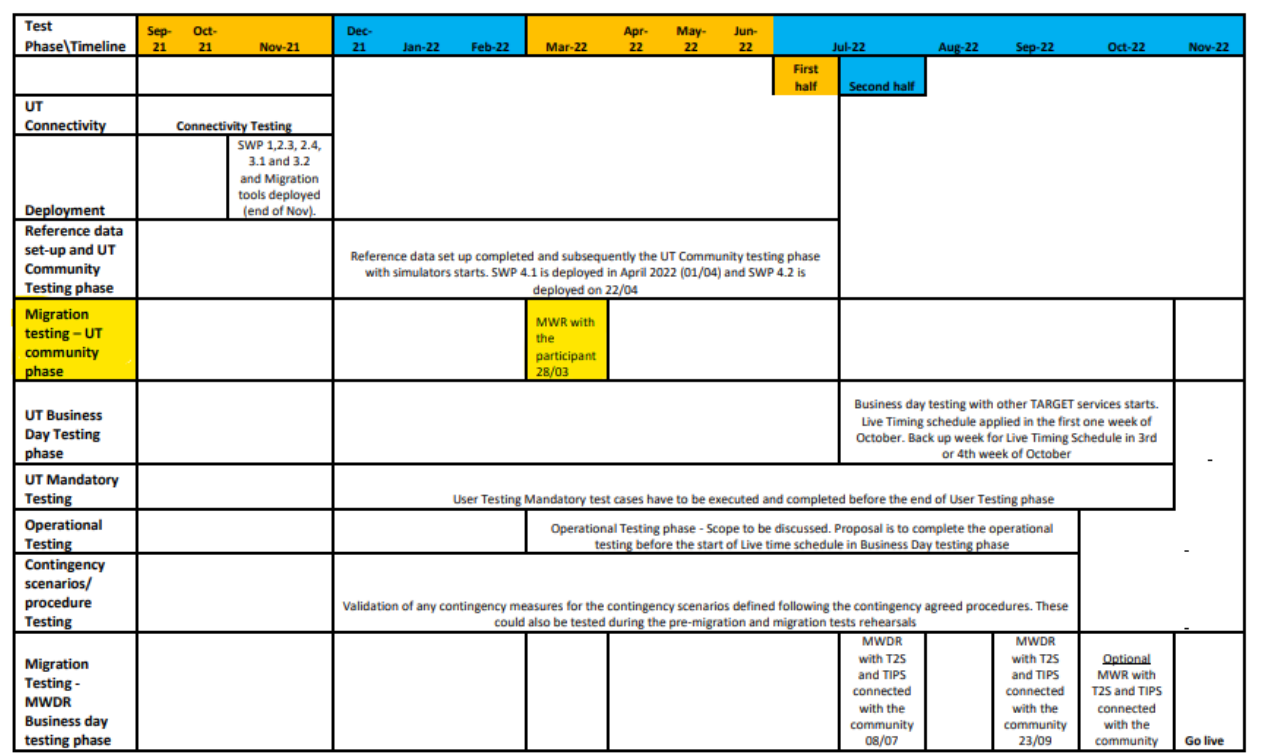

**DNBPUBLIC** 

DeNederlandscheBank EUROSYSTEEM

### DE TREIN BLIJFT RIJDEN SAMEN NAAR

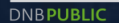

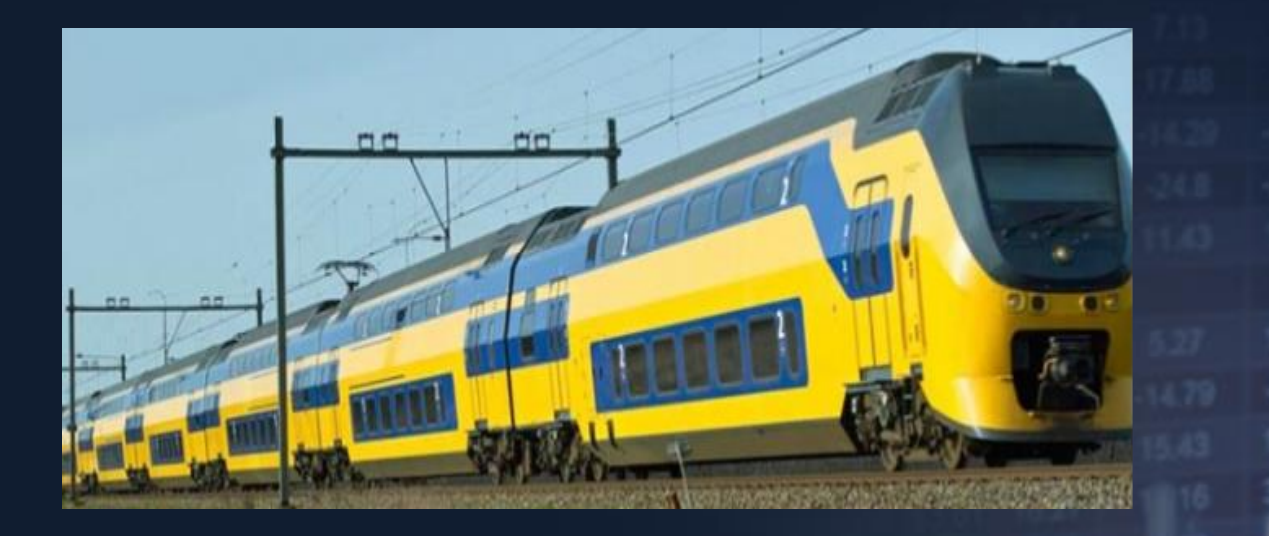

**21 NOVEMBER 2022**

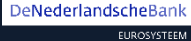

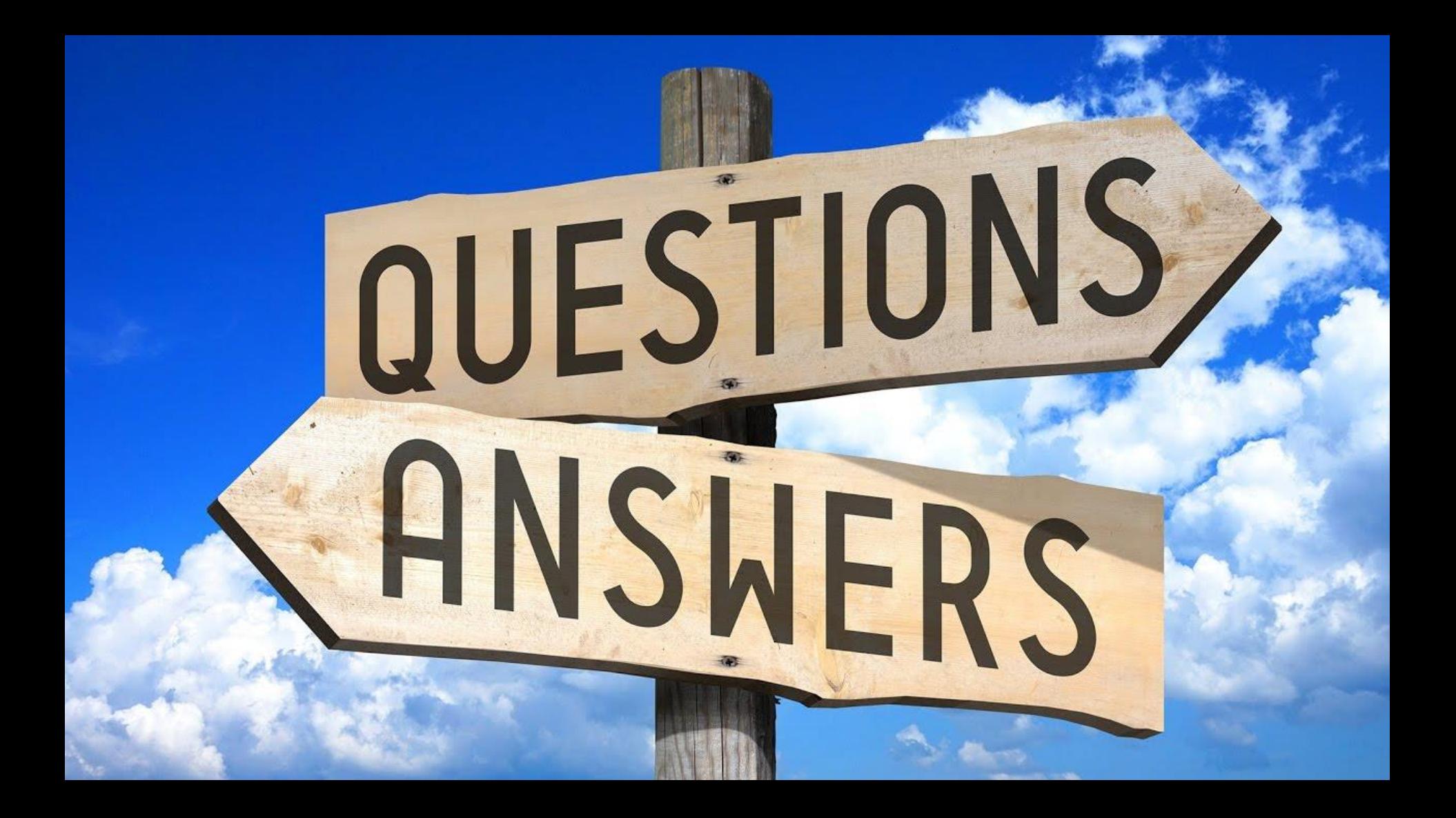